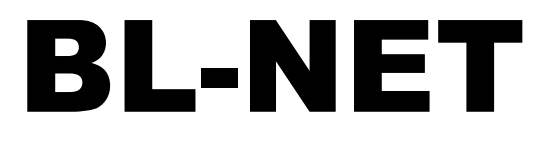

Version 2.19 NL

Manual Version 2

## Bootloader

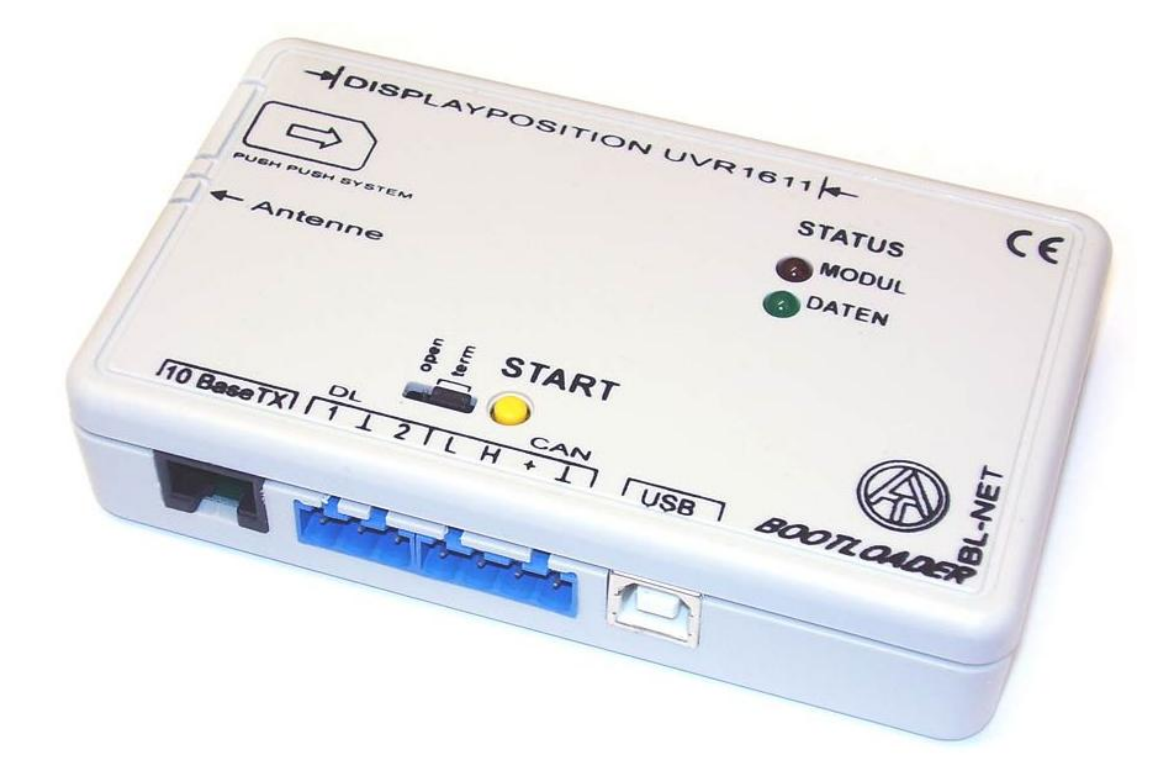

# **Bediening** Winsol 2.01 Memory Manager 2.08 TA-Designer 1.08

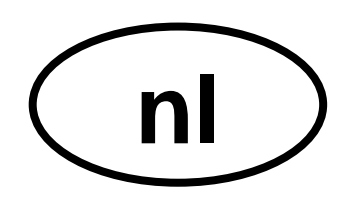

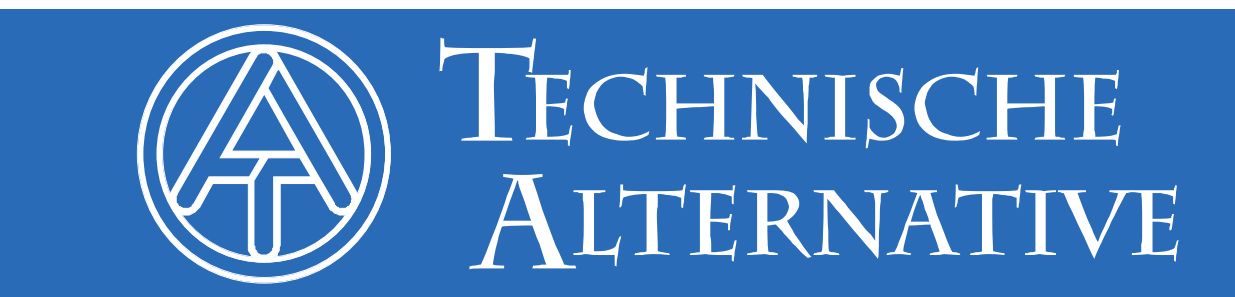

## Inhoudsopgave

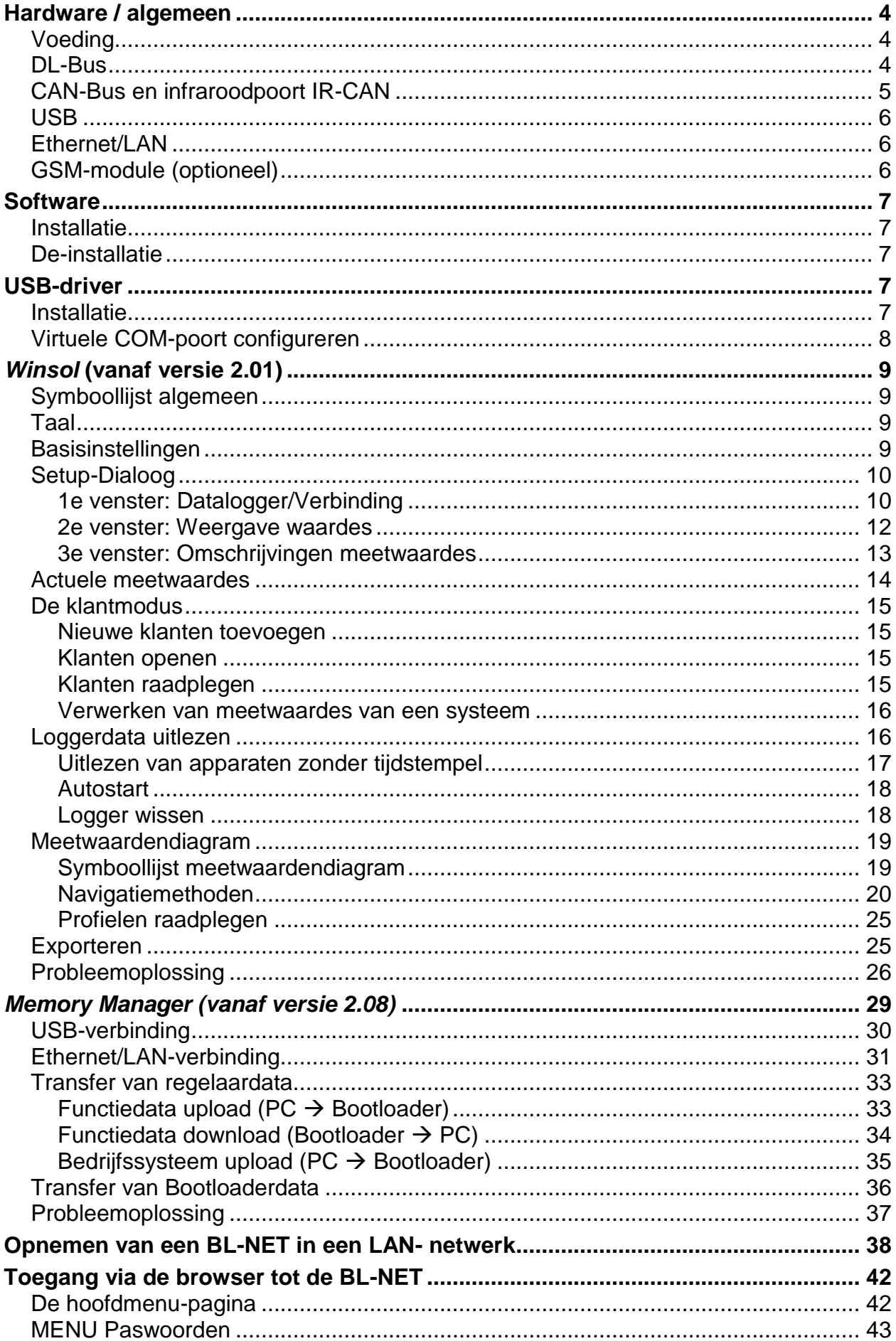

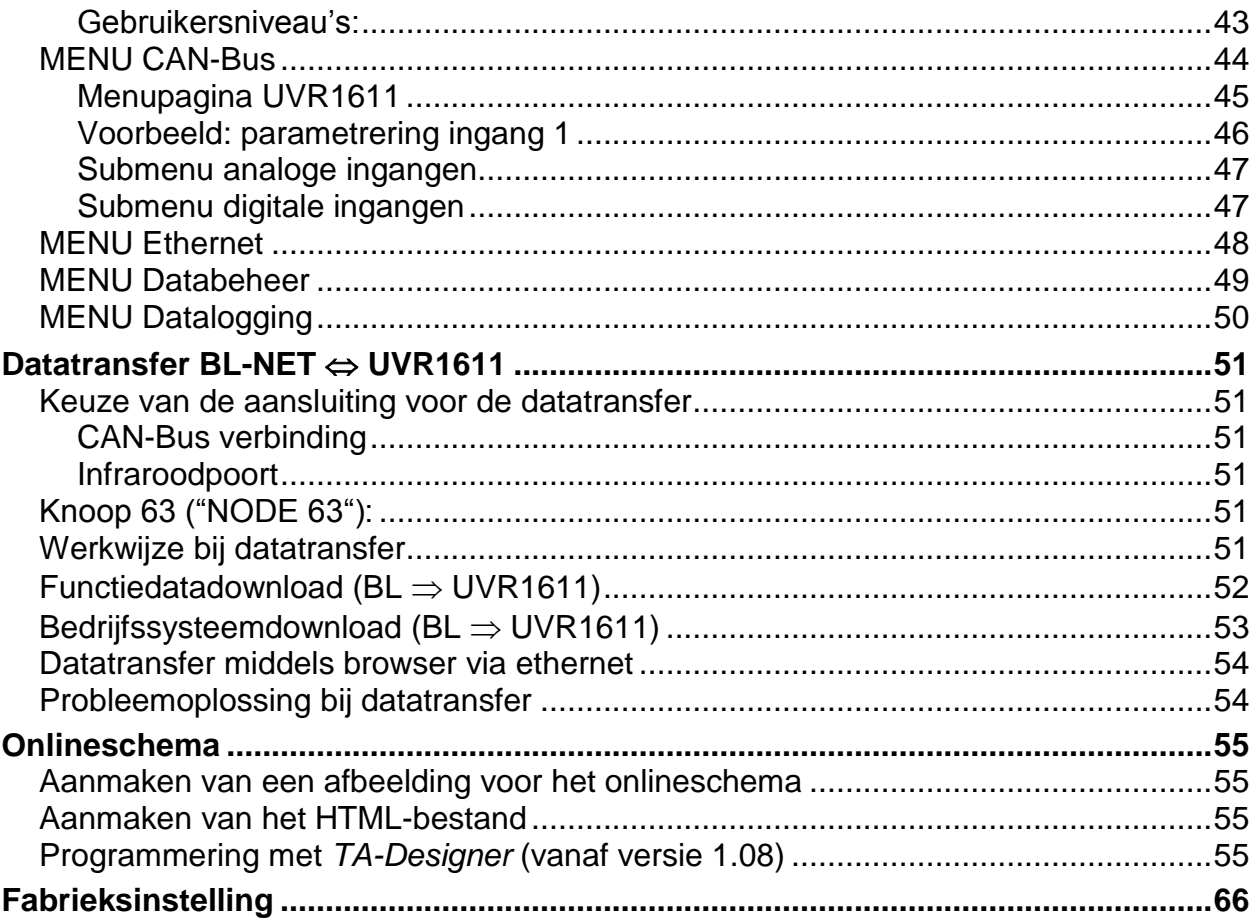

### <span id="page-3-0"></span>**Hardware/algemeen Hardware / algemeen Voeding**

<span id="page-3-1"></span>Een verbinding tussen regelaar en Bootloader via DL- of CAN- kabel levert de benodigde voeding. Het verkrijgen van data is ook zonder voeding gegarandeerd. Als los apparaat zonder kabelverbinding met de regelaar is een houder voor een standaard verkrijgbare 9Vbatterij voorzien. Hierdoor is de infrarood- (IR-) CAN-poort naar een regelaar en de USBaansluiting naar de PC mogelijk. Na de datatransfer schakelt het apparaat zichzelf uit . Hierdoor is een jarenlang gebruik gegarandeerd. Voor het gebruik van de **ethernet**aansluiting is **absoluut** de voeding vanuit de **CAN-Bus noodzakelijk**. Voor het garanderen van de voeding bij meer als 2 CAN-bus deelnemers zonder eigen voeding per UVR1611 is het gebruik van een 12V-voeding (CAN-NT) noodzakelijk.

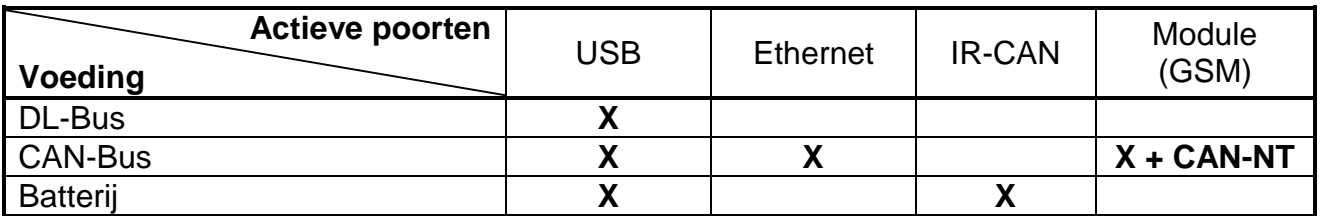

Indien de Bootloader als los apparaat zonder kabelverbinding naar een regelaar wordt gebruikt, is het raadzaam de BL-NET na een afgeronde datatransfer van de PC los te koppelen, om een eventuele ongewenst gebruik van de Bootloader door de PC te vermijden en daarmee een lange levensduur van de batterij te waarborgen.

### <span id="page-3-2"></span>**DL-Bus**

Iedere regelaar uit de series ESR (ESR21 vanaf versie 5.0), UVR en HZR beschikt over een data-uitgang DL (bij EEG30, TFM66  $\Rightarrow$  D0), welke samen met de (sensor-) massa een tweepolige dataleiding vormt (DL-Bus). De BL-NET heeft 2 DL- ingangen voor het gelijktijdig ontvangen van meetwaarden van maximaal twee regelaars.

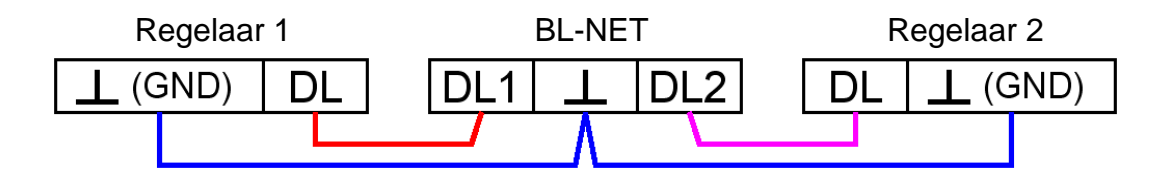

Als dataleiding kan iedere kabel met een diameter van 0,75 mm² (bv.: tweelingsnoer) tot max. 30 m lengte worden gebruikt. Voor langere verbindingen raden wij het gebruik van een afgeschermde kabel aan. Indien twee regelingen met de Bootloader gekoppeld worden, dient ter voorkoming van onderlinge beïnvloeding separate, afgeschermde kabels te worden gebruikt. Tevens mag de dataleiding voor de DL-Bus nooit samen met de CAN-Bus in een kabel worden gevoerd.

Wordt de dataleiding (DL-Bus) op de BL-NET aangesloten, is deze tevens de spanningsvoorziening voor de Bootloader (Buslast: 73%).

De Bootloader signaleert bij het aansluiten van de DL kort het kort oplichten van de groene LED, dat een apparaat op de DL-ingang herkend is. Het aantal en type van de aangesloten regelaar(s) herkent de Bootloader zelfstandig.

### **LET OP:**

- Bij de regelaar UVR1611 kan uitgang 14 (DL) zowel als data als stuuruitgang worden gebruikt. Voor het dataloggen via de DL-Bus dient uitgang 14 in het menu "Uitgangen" daarvoor absoluut als "Dataleiding" te worden gedefinieerd.
- UVR1611 regelaars vanaf versie A2.16 hebben daarnaast de mogelijkheid netwerkingangsvariabelen uit te lezen, welke door de Bootloader als virtuele tweede UVR1611 beschouwd worden. Bij de parametrering van uitgang 14 als "Dataleiding" dient het menupunt  $NW.ING.=>DL.:$  met *ja* beantwoord te worden. Het uitlezen van de ja beantwoord te worden. Het uitlezen van de netwerkvariabelen is echter niet mogelijk, indien twee regelingen met de Bootloader zijn verbonden (dit geldt alleen voor het uitlezen van data via de DL-Bus).
- Alleen de UVR1611 kan voldoende stroom leveren, om de Bootloader via de DL-Bus te voeden (USB-aansluiting). Bij het gelijktijdig voeden van een Bootloader en van DLsensoren dient de "buslast" te worden bewaakt. Bij het overschrijden van de buslast dient de Bootloader door een externe voeding (CAN-NT) te worden gevoed. De buslast van de BL-NET bedraagt 52%.
- Bij andere apparaten is als accessoire de 12-adapter (CAN-NT) te gebruiken.
- Gelogde data gaan verloren, indien het aantal van de dataleidingen (DL-Bus) of het type van de regelaar wijzigt!
- Wordt de Bootloader spanningsloos gemaakt, gaan er geen data verloren.

### <span id="page-4-0"></span>**CAN-Bus en infraroodpoort IR-CAN**

De IR-CAN-poort (infrarood-CAN) is een eenvoudige manier om een transfer van functiedata te doen. Deze bevindt zich op de regelaar UVR1611 achter de toetsen en op de Bootloader aan de achterzijde. Gedurende de datatransfer dient de Bootloader in de juiste positie t.o.v. de regelaar te worden gehouden: bovenzijde Bootloader = onderzijde display regelaar, de zijkanten van het display zijn op de Bootloader weergegeven.

Voor een transfer van functiedata dient de regelaar in het menu *Databeheer* ingesteld te worden. Dit is alleen in de modus Expert mogelijk. Door het bevestigen van de vraag "*Upload* cq. *Download werkelijk starten?*" schakelt de regelaar over op datatransfer. Daarna wordt de Bootloader in de juiste positie (op onderzijde display en tussen de markeringen) voor de regelaar gehouden. De datatransfer wordt – evenals via de CAN-kabel – door het indrukken van de startknop op de Bootloader geactiveerd. Gedurende de transfer licht de groene LED op. De overdracht van functiedata duurt ongeveer 15 seconden.

**Omdat het laden van een bedrijfssysteem langer duurt, dient daarvoor uitsluitend een kabelverbinding via CAN-Bus te worden gebruikt**. Na een onderbreking gedurende het laden van het bedrijfssysteem is een nieuwe overdracht alleen nog via een kabelverbinding mogelijk!

De CAN-Bus biedt door de Ethernet-aansluiting naast de datatransfer ook de mogelijkheid om via de webbrowser direct vanaf een PC op de apparaten in het CAN-netwerk toegang te krijgen. Bij het insteken van de CAN-kabel lichten kort de beide LED's op en na ca. 20 seconden betekent het oplichten van de groene LED de bedrijfsklare toestand van de BL-NET op de CAN-Bus aan.

### **Hardware/algemeen**

Bij het gebruik van de CAN-Bus voor het verbinden van meerdere apparaten is een correcte terminering van de Bus belangrijk. Het netwerk dient **eindweerstanden** op de **buseinden** te bevatten. Hiervoor beschikt iedere regelaar aan de achterzijde, ieder CAN-apparaat en ook de Bootloader (naast de Startknop) een daarvoor bestemde jumper (*term*). Een CAN-Bus mag nooit stervormig vanuit een knoop (klem) naar meerdere apparaten tegelijkertijd worden opgebouwd. De juiste opbouw bestaat uit een strang vanuit het eerste apparaat (met eindweerstand) naar de tweede en verder naar de derde enz. De laatste busaansluiting krijgt weer een eindweerstand.

Aanvullende informatie voor het correct opbouwen van een CAN-Bus netwerk (bv.: kabelkeuze, …) zijn in het handboek van de regelaar UVR1611 opgenomen.

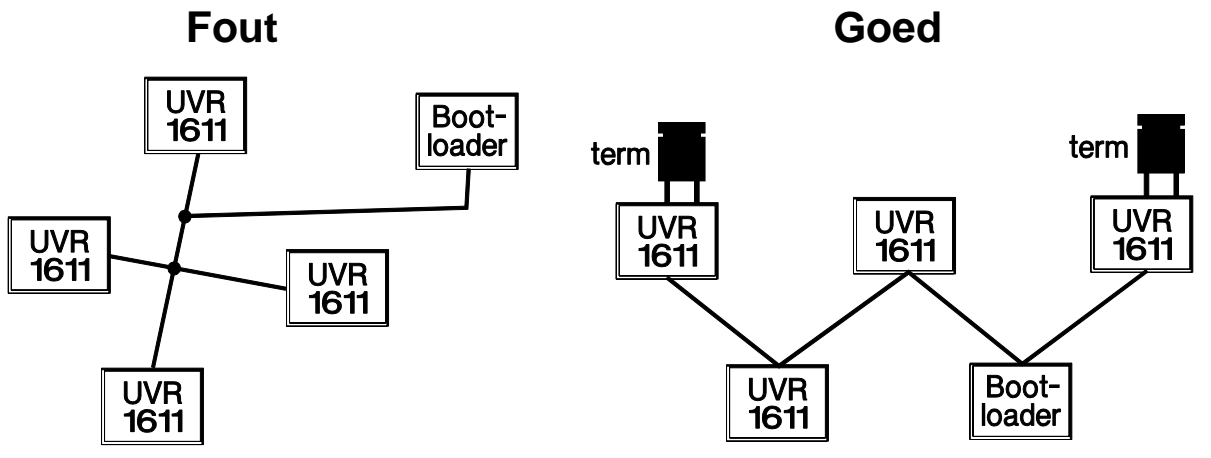

### <span id="page-5-0"></span>**USB**

De USB-aansluiting bevat **geen** elektrische verbinding tussen de Bootloader en PC. Deze is uit veiligheidsoverwegingen met optische overdrachtsbanen potentiaal gescheiden opgebouwd. De Bootloader benodigd daarom voor de communicatie via USB een eigen spanningsvoorziening, beschikbaar gesteld door de DL, CAN of batterij.

Voor de communicatie tussen PC en BL-NET via USB is een driversoftware benodigd, welke in Windows een virtuele COM-poort genereert, waarover de programma's *Winsol* cq. *Memory Manager* op de Bootloader toegang krijgen. Zie hiervoor ook de sectie "USB*driver***".**

### <span id="page-5-1"></span>**Ethernet/LAN**

**De ethernet-aansluiting is alleen bij een beschikbare CAN-verbinding of met de netvoeding (CAN-NT) actief.** Bij gebruik van alleen de dataleiding (DL-Bus) of batterij is een communicatie via ethernet niet mogelijk.

Voor de **directe** verbinding met een PC is een **gekruiste** ("Cross-over") netwerkkabel te gebruiken. Verder dient op de PC een vast IP-adres te worden toegewezen. Aan de achterzijde van de BL-NET (in het ovale venster), bevindt zich een groene LED, welke een verbinding via ethernet met een ander apparaat signaleert, en een rode LED, welke een datatransfer weergeeft.

De Bootloader benodigt een vast IP-adres, daar deze DHCP niet ondersteunt. **Zie hiervoor ook de sectie "***Opnemen BL-NET in een LAN-netwerk***".**

### <span id="page-5-2"></span>**GSM-module (optioneel)**

Voor de BL-NET is optioneel een GSM-module beschikbaar. Deze kan achteraf door het insteken op een pinnenklem binnen in de Bootloader worden ingebouwd.

Voor het toepassen van een GSM-Module is het gebruik van een 12V-adapter (CAN-NT) noodzakelijk.

**Voor de GSM-module bestaat er een eigen bedieningshandleiding.**

## <span id="page-6-0"></span>**Software**

### <span id="page-6-1"></span>**Installatie**

Actuele softwareversies zijn op internet [\(http://www.ta.co.at\)](http://www.ta.co.at/) voor downloaden beschikbaar en overschrijven de bestaande software zonder verlies van verdere data. Het wordt echter aanbevolen, voor de installatie van een nieuwe versie het gebruikte programma eerst te deinstalleren. Hierbij wordt alleen het programma zelf gede-installeerd, alle met het programma aangemaakte data blijven behouden.

LET OP: nieuwere softwareversies hoeven niet automatisch compatible te zijn met de versie van het bedrijfssysteem van de Bootloader. Op de hompage is hierover verdere informatie te vinden. In dergelijke gevallen dient tevens het bedrijfssysteem van de Bootloader te worden geactualiseerd (zie: "*Memory Manager*").

### <span id="page-6-2"></span>**De-installatie**

De programma's kunnen in het configuratiescherm met de Windows-functie <Software installeren/verwijderen> worden gede-installeerd.

Windows XP:  $\ldots \Rightarrow$  Configuratiescherm  $\Rightarrow$  Software

Windows Vista,  $7: \ldots \Rightarrow$  Configuratiescherm  $\Rightarrow$  Programma's en onderdelen

Windows 8: Muiscursor in linker, onderste hoek plaatsen  $\Rightarrow$  rechter muisknop  $\Rightarrow$ Programma's en Features

### <span id="page-6-3"></span>**USB-driver**

De USB-driver wordt voor de communicatie tussen PC en Bootloader via de USB-poort benodigd en stelt daarvoor een COM-poort op de computer beschikbaar.

De driver dient daartoe eerst op de PC te worden geïnstalleerd (zie "*Installatie*"), en wordt vervolgens automatisch geladen, indien een Bootloader met de PC wordt verbonden.

De benodigde drivers kunnen op de homepage [http://www.ta.co.at](http://www.ta.co.at/) gedownload of ook via Windows Update geïnstalleerd worden.

### <span id="page-6-4"></span>**Installatie**

Indien een Bootloader met een USB-kabel met de PC wordt verbonden, herkent de PC automatisch een nieuwe hardwarecomponent en start zelfstandig de hardware-assistent, in het geval er voor deze hardware nog geen driver is geïnstalleerd.

Indien er een internetverbinding beschikbaar is, verbindt Windows zich automatisch met de Windows Update Website om een geschikte driver te installeren. In dit geval zijn geen verdere stappen te ondernemen.

Indien er geen internetverbinding mogelijk is, wordt er geen geschikte driver gevonden of is Windows zodanig geconfigureerd, dat drivers niet automatisch kunnen worden geïnstalleerd. Hiervoor kan de benodigde driver ook handmatig worden geïnstalleerd.

In het geval de assistent niet automatisch gestart wordt, kan de installatie ook handmatig worden gestart. Zolang het apparaat met de PC is verbonden en de driver niet is geïnstalleerd, wordt deze in het *Apparaatbeheer* van Windows met een uitroepteken in één van de lijsten <*Overige apparaten*>, <*Aansluitingen (COM en LPT)*> of <*USB-Controllers*> weergegeven. Hier kan de installatie van de driver handmatig worden gestart.

Verdere informatie is beschikbaar in de handleiding van de USB-driver op [http://www.ta.co.at.](http://www.ta.co.at/)

#### **Software**

### <span id="page-7-0"></span>**Virtuele COM-poort configureren**

Het programma *Memory Manager* ondersteunt de COM-poorten COM1 – COM6. Indien de virtuele COM-poort, waaraan de driver bij de installatie werd toegewezen, door *Memory Manager* niet wordt ondersteund, kan de driver handmatig aan een andere, nog vrije poort worden toegewezen. Bij een PC met een intern modem dient erop te worden gelet, dat hiervoor normaliter COM3 voor dit modem wordt gebruikt.

De Bootloader dient met de PC verbonden te zijn, om in het *Apparaatbeheer* van Windows de virtuele COM-poort te kunnen configureren.

Windows XP (*klassieke weergave*):

Start  $\Rightarrow$  Instellingen  $\Rightarrow$  Configuratiescherm  $\Rightarrow$  Systeem  $\Rightarrow$  Hardware  $\Rightarrow$  Apparaatbeheer  $\Rightarrow$  Aansluitingen (COM en LPT)

Windows Vista (*klassieke weergave*):

Start  $\Rightarrow$  Instellingen  $\Rightarrow$  Configuratiescherm  $\Rightarrow$  Apparaatbeheer  $\Rightarrow$  Aansluitingen (COM & LPT)

#### Windows 7:

Start  $\Rightarrow$  Configuratiescherm  $\Rightarrow$  Hardware en geluiden  $\Rightarrow$  Apparaatbeheer

 $\Rightarrow$  Aansluitingen (COM&LPT)

#### Windows 8:

Windows 8: Muiscursor in linker, onderste hoek plaatsen  $\Rightarrow$  rechter muisknop  $\Rightarrow$ Apparaatbeheer

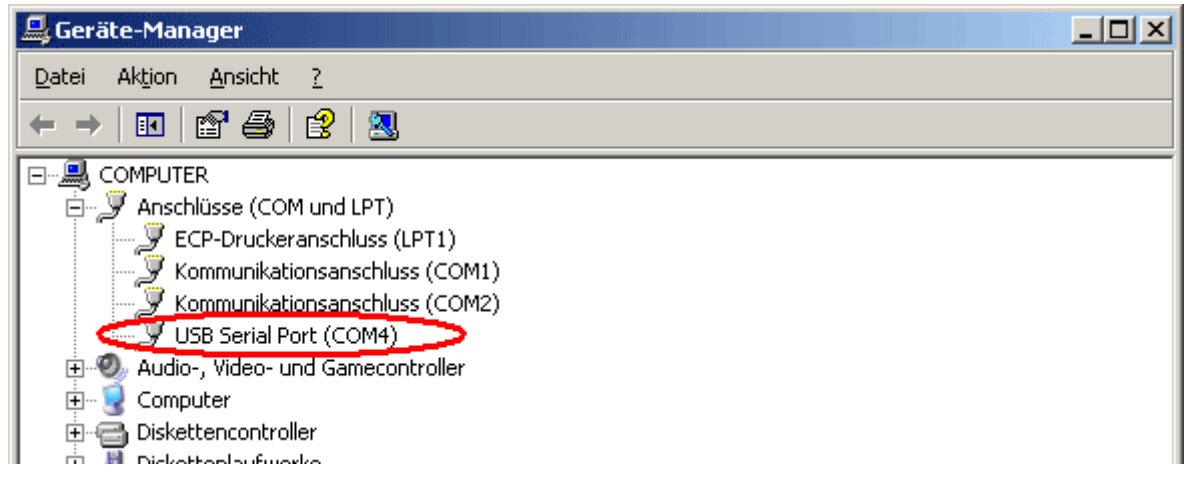

In de eigenschappen van de <USB Serial Port> kan aan de driver een andere COM-poort worden toegewezen:

USB Serial Port  $\Rightarrow$  Eigenschappen  $\Rightarrow$  Instellingen (Port Settings)  $\Rightarrow$  Geavanceerd... (Advanced…)

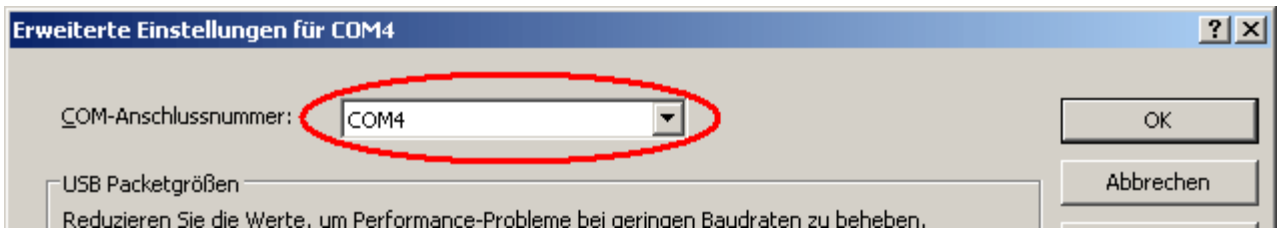

### <span id="page-8-0"></span>*Winsol* **(vanaf versie 2.01)**

Het programma *Winsol* maakt het verwerken en weergeven mogelijk van de door de datalogger opgeslagen meetwaardes.

Om de data van meerdere systemen cq. dataloggers te kunnen verwerken, kunnen in **Winsol** meerdere "Klanten" worden aangemaakt en gebruikt.

### <span id="page-8-1"></span>**Symboollijst algemeen**

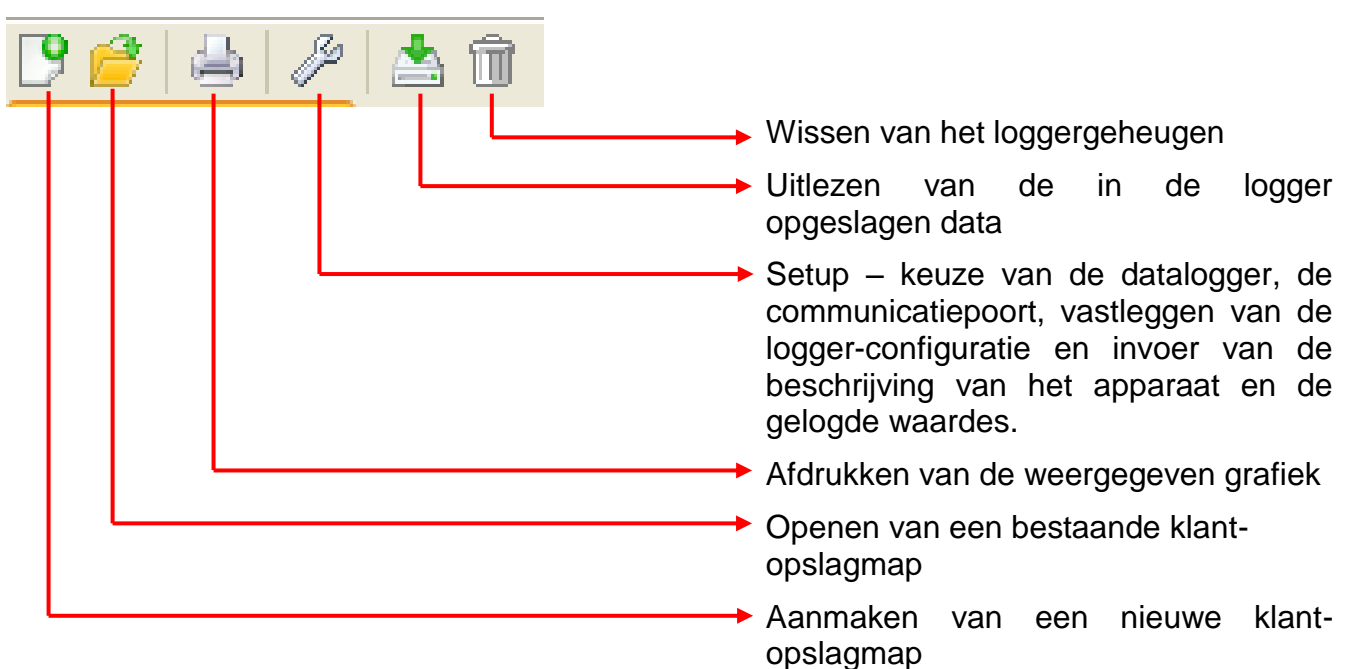

### <span id="page-8-2"></span>**Taal**

Er staan verschillende talen beschikbaar. Menu "**Optionen \ Sprache**" (Opties \ Taal) kiezen en de gewenste taal selecteren. Voor het gebruik van de gewenste taal dient *Winsol* opnieuw te worden gestart.

### <span id="page-8-3"></span>**Basisinstellingen**

In het menu "**Opties \ Basisinstellingen...**" kan de opslaglocatie van *Winsol* worden gewijzigd. De standaard instelling is de installatiemap van *Winsol* (bv.

C:\Programma's\Technische Alternative\Winsol). We bevelen de keuze van een datapad buiten de programma-map aan. Reeds beschikbare data dienen handmatig in de nieuwe map te worden gekopieerd, voordat de instellingen in Winsol gewijzigd en nieuwe data van de logger ingelezen worden!

#### **Werkwijze voor het overnemen van bestaande data in een nieuwe opslagmap:**

- 1. Nieuwe opslagmap (bv. met Windows-Explorer) aanmaken.
- 2. De beschikbare bestanden en mappen uit de huidige opslagmap (bv. installatiemap "C:\Programma's\Technische Alternative\Winsol\") naar de nieuwe kopieren.
- 3. In de basisinstellingen van Winsol de nieuwe opslagmap als bestandslocatie instellen.

<span id="page-9-0"></span>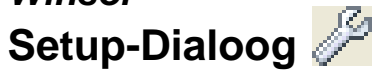

In het menu "**Bestand \ Setup**" volgen de keuze van de datalogger, de communicatiepoort, vastleggen van de logger-configuratie en invoer van de beschrijving van het apparaat en de gelogde waardes. Met "**verder**" wordt naar het volgende venster van setup doorgeschakeld, met "Annuleren" wordt de setup zonder wijzigingen in de logger-configuratie afgebroken.

### <span id="page-9-1"></span>**1e venster: Datalogger/Verbinding**

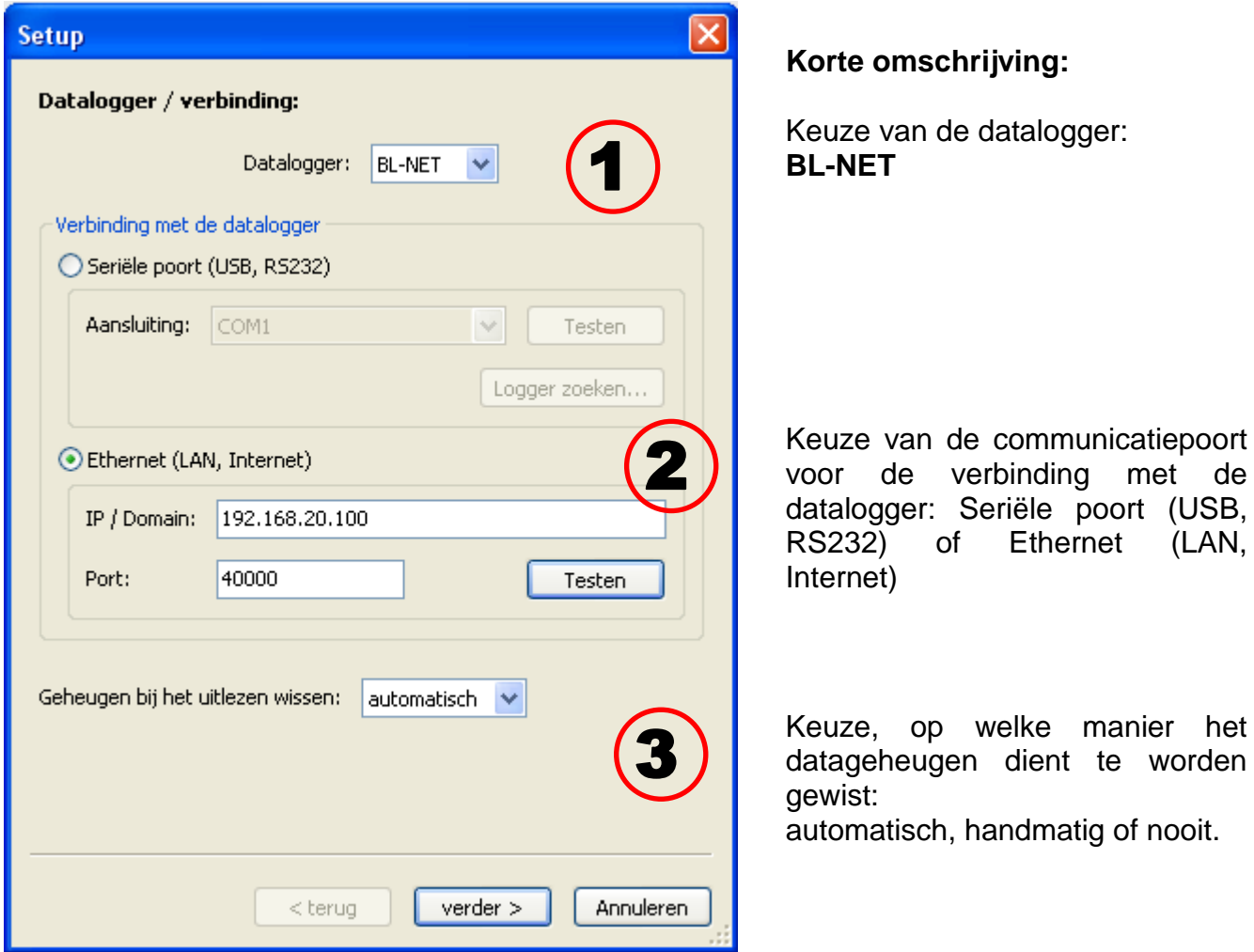

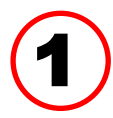

Keuze van de datalogger<br>Hier kan het type van de datalogger worden vastgelegd.

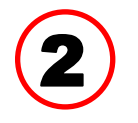

#### **Keuze van de verbinding met de datalogger**

De BL-NET kan zowel via de seriële poort als over ethernet met de PC worden verbonden.

#### **Seriële poort (USB, RS232)**

"**Testen**" controleert de communicatie met de logger op de gekozen poort. Informatie van de aangesloten logger wordt weergegeven. Met "**Herbenoemen** " wordt het type van de logger in de setup vastgelegd.

Is de COM-aansluiting niet bekend, kan met "Logger zoeken" op alle COM-poorten van de computer naar de logger worden gezocht.

COM-poort en type van de gevonden logger worden weergegeven. Met **"Herbenoemen**" wordt de geselecteerde logger in de setup vastgelegd.

#### **Ethernet**

Voor de verbinding via ethernet dient "Ethernet" te worden gekozen. Verder dienen het IP-adres cq. de domeinnaam van de BL-NET en zijn TA-Port ingesteld te worden. De ethernet-aansluiting wordt pas door de voeding van de BL-NET via de

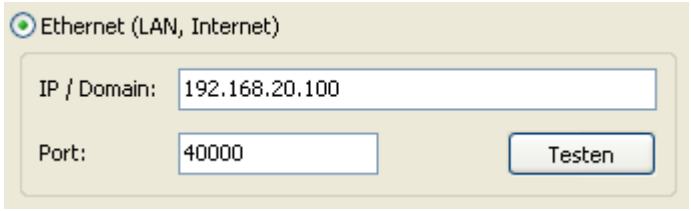

CAN-Bus of een 12V-adapter (CAN-NT) geactiveerd!

De **eerste inbedrijfname** van de ethernet-aansluiting wordt in het hoofdstuk "Opnemen van **de BL-NET in een LAN-netwerk"**beschreven.

"**Testen**" controleert de communicatie met de logger. Informatie over de verbonden logger worden weergegeven. Met " Herbenoemen" wordt de geselecteerde logger in de setup vastgelegd.

"**Testen**" is pas succesvol, indien de BL NET correct in het LAN- netwerk is verbonden (zie handleiding) en de gegevens m.b.t. de verbinding correct in de setup van Winsol zijn ingevoerd.

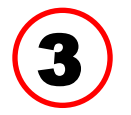

#### **Wissen van het datageheugen**

Er zijn 3 mogelijkheden beschikbaar:

**automatisch** Na het uitlezen van het geheugen wordt deze automatisch gewist (aanbevolen). **handmatig** Na het uitlezen van het geheugen wordt gevraagd, of deze gewist dient te worden. Het wordt aanbevolen, het datageheugen van de logger na het succesvol uitlezen te wissen. **nooit** Het geheugen wordt na het uitlezen niet gewist.

### <span id="page-11-0"></span>*Winsol* **2e venster: Weergave waardes**

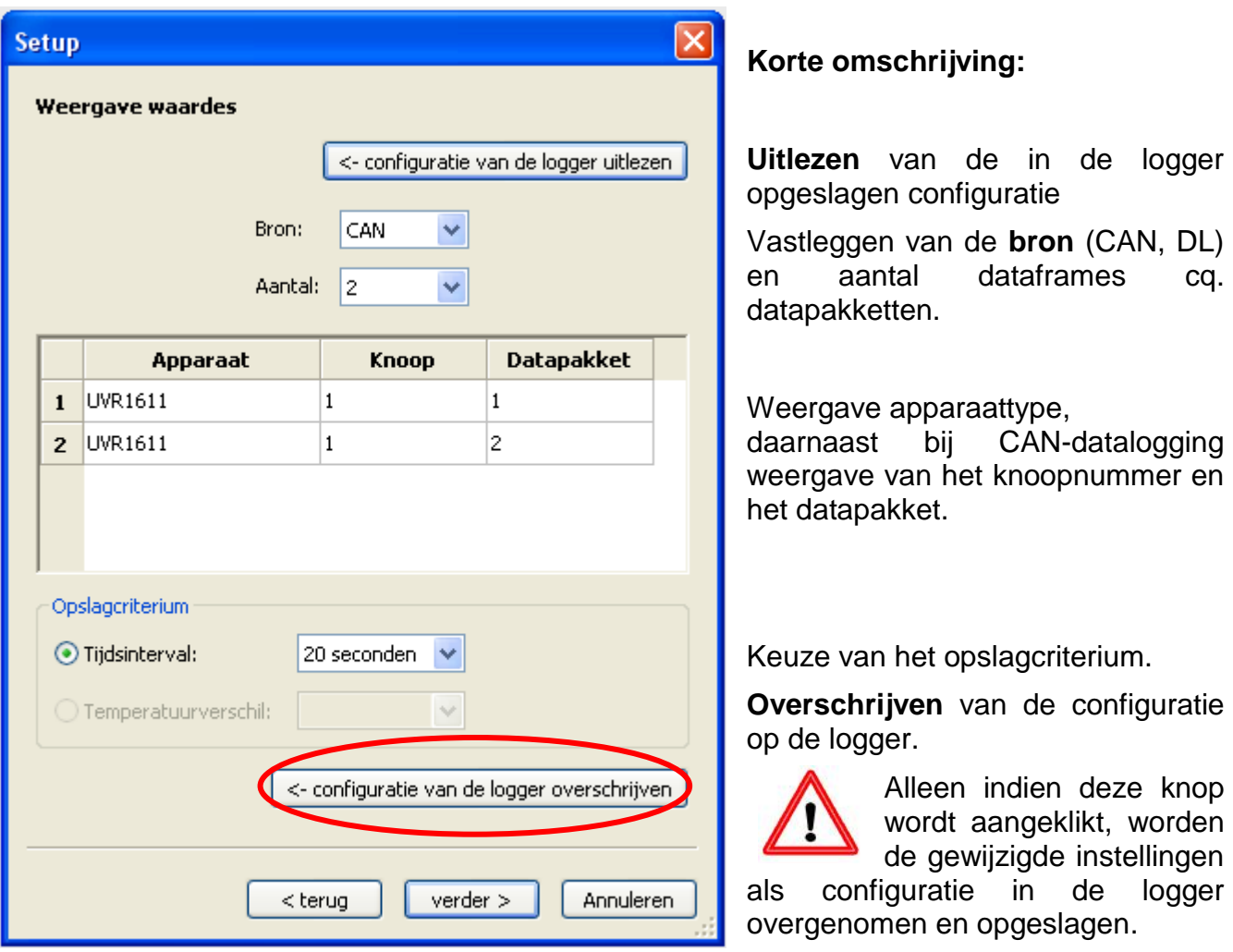

**Belangrijke opmerking m.b.t. CAN-datalogging:** in het CAN-netwerk moet **één** regelaar UVR1611 het **knoopnummer 1** bezitten, zodat het tijdsstempel van deze regelaar door de Bootloader kan worden overgenomen.

#### **Opslagcriterium**

Met het opslagcriterium wordt vastgelegd, wanneer de datalogger een tijdpunt met alle beschikbare meetwaardes vastlegt. Er staan voor de datalogging via de **DL-**

**Bus** twee criteria **ter keuze** beschikbaar.

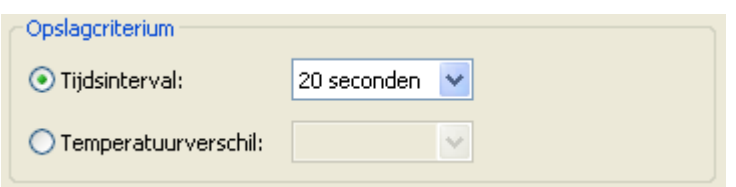

Bij datalogging via de **CAN-Bus** kan **alleen** het tijdsinterval worden gekozen.

#### **Tijdsinterval**

Er is een opgave van het tijdsinterval tussen 20 seconden en 40 minuten mogelijk.

#### **Temperatuurverschil (alleen bij datalogging via DL)**

Voor het analyseren van fouten is een opslagcriterium van 3,0K aan te bevelen. Iedere keer, als een temperatuurwaarde met meer als 3,0K **of** een uitgangstoestand wijzigt, wordt een "Meetwaardetijdpunt" opgeslagen. Het maximale tijdsafhankelijke verval bedraagt hierbij 10 seconden. Instelbereik: 0,5 – 12,0K

#### **Geheugengrootte**

 $\sqrt{2}$ 

Het maximale aantal tijdspunten, welke de datalogger kan opslaan, is afhankelijk van het type en aantal van de te verwerken regelingen.

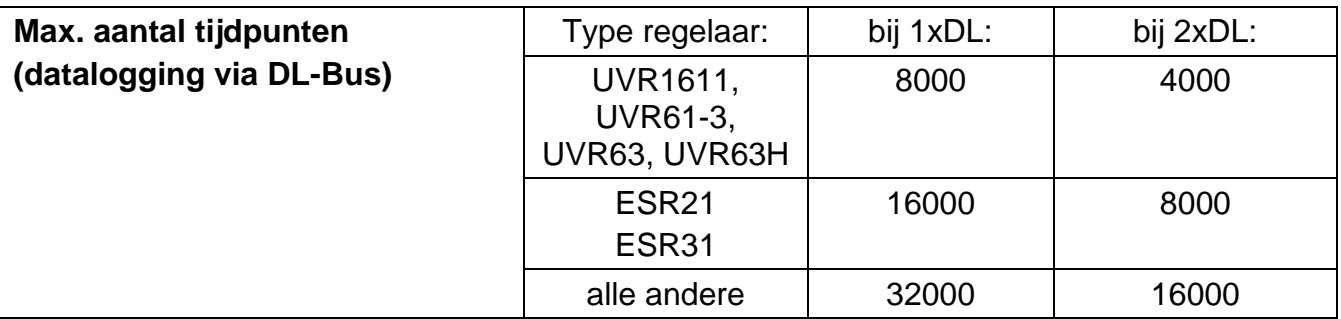

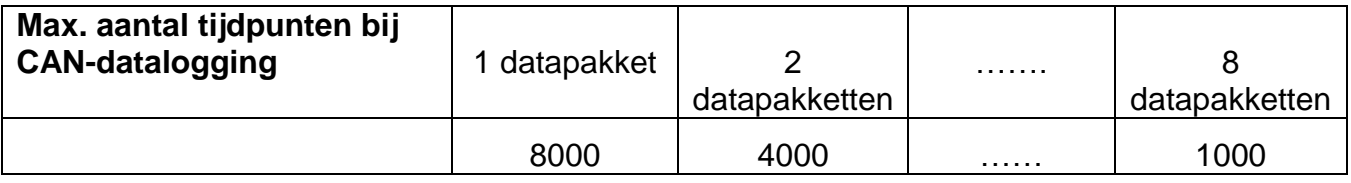

Een overflow van het geheugen leidt tot het overschrijven van de oudste data.

### <span id="page-12-0"></span>**3e venster: Omschrijvingen meetwaardes**

'Voor alle opgegeven apparaten kunnen een apparaatbeschrijving en omschrijvingen voor de meetwaardes opgegeven worden.

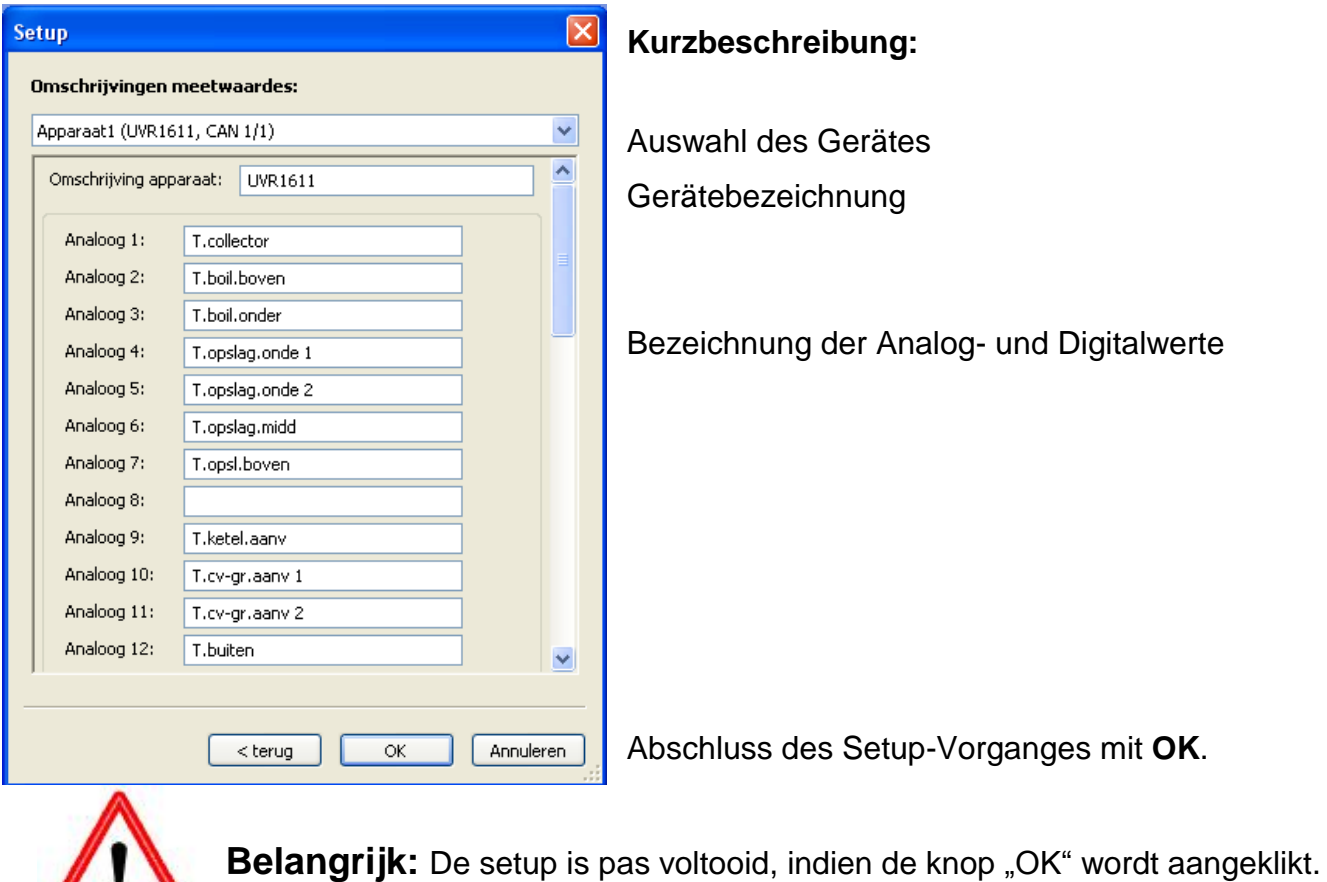

### <span id="page-13-0"></span>**Actuele meetwaardes**

In dit venster worden de actuele meetwaardes, van de met de datalogger verbonden apparaten, in tabelvorm weergegeven.

Het tabblad "**actuele meetwaardes**" geeft de snelste en makkelijkste manier om de dataverbinding "Regelaar  $\rightarrow$  datalogger" te controleren.

Ieder datapakket (apparaat) wordt in een eigen venster weergegeven. De keuze geschiedt middels de selectiebox in het bovenste bereik van het venster.

Het tijdpunt van de weergegeven meetwaardes is in het onderste deel van het venster zichtbaar (laatste actualisering). De daarbij aangegeven tijd betreft die van de computer. De duur tot de volgende actualisering van de weergave wordt eveneens aangegeven.

#### **Voorbeeld: CAN-datalogging**

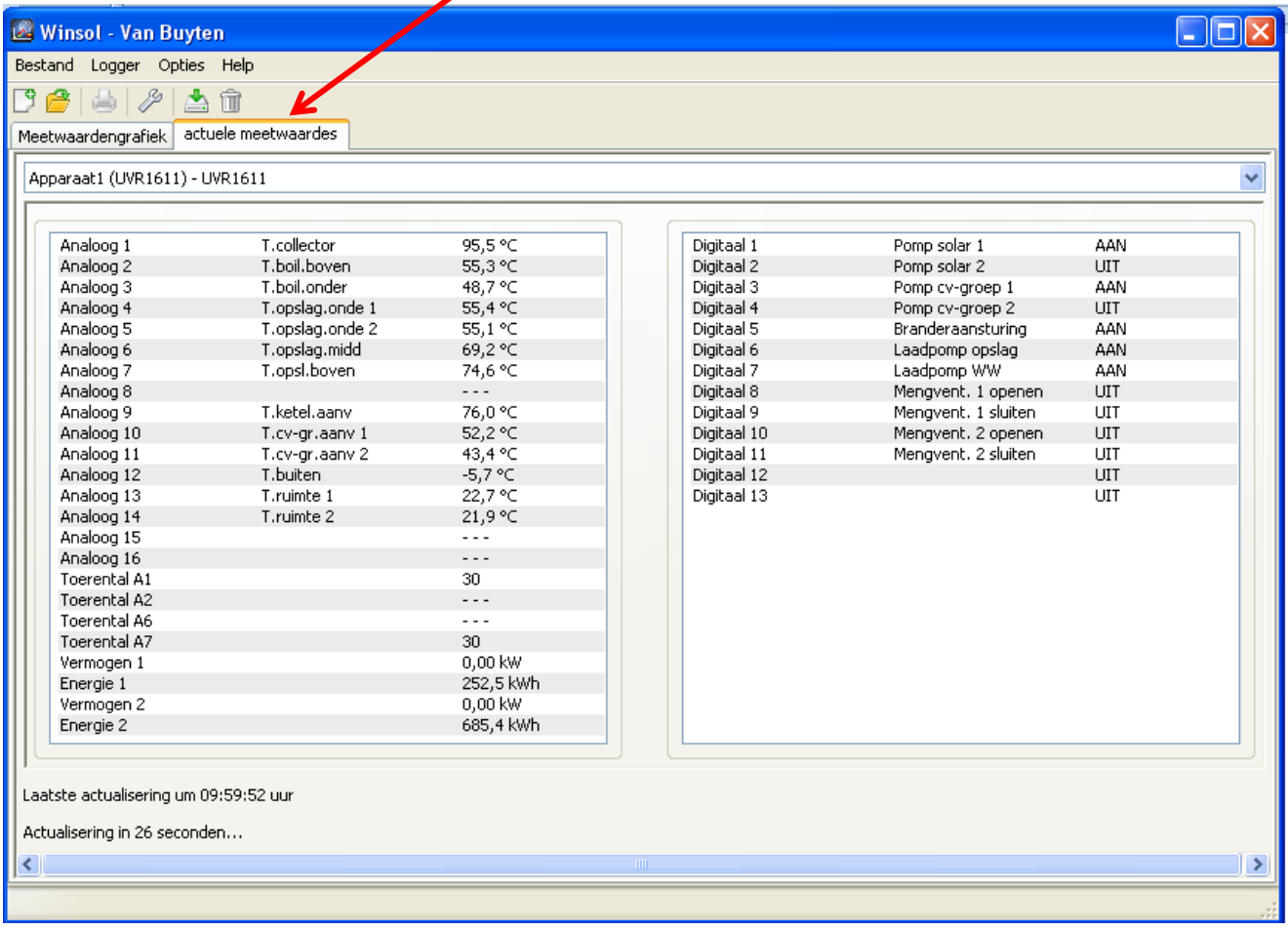

### <span id="page-14-2"></span><span id="page-14-0"></span>**De klantmodus**

Winsol laat niet alleen het verwerken en analyse van de "eigen bestanden" toe, maar ook de analyse van vreemde data. Voor de installateur is dit een belangrijk hulpmiddel voor het bewaken van functies en het opsporen van fouten bij systemen van klanten.

### <span id="page-14-1"></span>**Nieuwe klanten toevoegen**

in het menu "**Bestand\ Nieuw**…" kunnen nieuwe klanten aangemaakt worden. Voor iedere klant wordt een eigen opslagmap in het *Winsol*bestandssysteem aangemaakt, waarin de betreffende configuratie en log-bestanden opgeslagen word

opslaglocatie van *Winsol* bevat al deze klantenmappen.

Er bestaat ook de mogelijkheid, de setup-instellingen van andere klanten over te nemen.

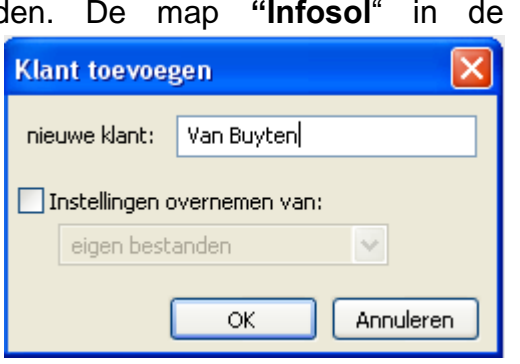

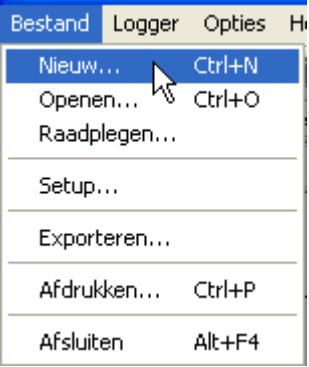

Na het aanmaken van een klant dienen de **Setup**-instellingen gedaan te worden.

De momenteel geselecteerde klant wordt in de *Winsol*-titelbalk weergegeven. Wordt in de titelbalk geen specifieke omschrijving weergegeven, zijn de "eigen bestanden" gekozen.

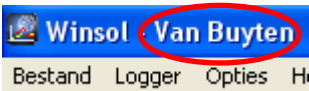

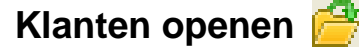

In het menu "bestand\ Openen..." kan een reeds aangemaakt klant worden geopend.

#### Bestand Logger Opties H Nieuw... Ctrl+N Ctrl+O Openen... Raadplegen..

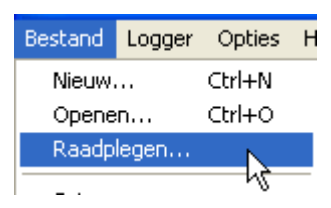

### <span id="page-14-3"></span>**Klanten raadplegen**

In het menu "**Bestand\ Raadplegen...**" kunnen klanten worden herbenoemd of ook gewist worden.

### <span id="page-15-1"></span><span id="page-15-0"></span>**Verwerken van meetwaardes van een systeem**

Om de meetwaardes van een systeem te verwerken, bestaan er 4 mogelijkheden:

- *a)* De Bootloader wordt **via internet** uitgelezen.
- **b**) De Bootloader wordt bij het systeem geïnstalleerd en door de servicemonteur regelmatig met een laptop **ter plaatse** uitgelezen.
- *c)* Laadt de klant de meetwaardes van het systeem zelf in, dan kunnen de log-bestanden **per email** aan de installateur worden verzonden.
- *d)* Is het uitlezen van de opgeslagen waardes **ter plaatse niet mogelijk**, dan kunnen de meetwaardes als volgt worden uitgelezen:

### *Voorbereiding van de datalogging:*

- 1) De Bootloader **zonder** DL- of CAN-Busverbinding (CAN-L cq. CAN-H) met de PC verbinden.
- 2) Voeding voorzien: batterij, adapter (CAN-NT) of 12V-voeding van de CAN-Bus.
- 3) In *Winsol* een klant voor de te verwerken data aanmaken en selecteren.
- 4) In de setup de gewenste configuratie vastleggen en op de Bootloader overschrijven.

### *Data verkrijgen bij de klant:*

- 5) De Bootloader op de regelaar aansluiten (let op polariteit!). Bij een UVR1611 dient bij uitvoer via de DL-Bus de data-export geactiveerd te worden (uitgang 14 als "Dataleiding" definiëren). Bij de export via de CAN-Bus dienen de gewenste waardes in het menu "Netwerk/ Datalogging" ingesteld te zijn.
- 6) Zolang de datalogger met de regeling is verbonden, worden de meetwaardes volgens het ingestelde opslagcriterium opgeslagen.
- 7) Bij het afkoppelen van de Bootloader van de regelaar dienen datum en tijd te worden genoteerd, omdat *Winsol* deze waardes benodigd om bij het inlezen van de data de correcte tijd te koppelen. Bij UVR1611, UVR61-3, UVR63 en UVR63H is dit niet nodig.

### *Uitlezen van de opgeslagen data:*

- 8) De Bootloader **zonder** DL- of CAN-Busverbinding (CAN-L cq. CAN-H) met de PC verbinden.
- 9) Voeding voorzien: batterij, adapter (CAN-NT) of 12V-voeding van de CAN-Bus.
- 10) In *Winsol* de betreffende klant selecteren.
- 11) De in de Bootloader opgeslagen data kunnen nu met "**Logger uitlezen**" ingelezen en vervolgens geanalyseerd worden.

### **Loggerdata uitlezen**

In het menu "**Logger \ data uitlezen**" wordt het uitlezen van loggerdata gestart.

De aangemaakte en in de Bootloader opgeslagen data worden uitgelezen en als log-bestand in het *Winsol*-bestandssysteem op de pc opgeslagen. Voor iedere maand wordt een eigen log-bestand in de betreffende submap ("…\log") aangemaakt. Bij het dataloggen van twee of meerdere datapakketten (apparaten), slaat *Winsol* de data op in de submappen "…\log1" en "…\log2" etc.. De bestandsnaam van een log-bestand bevat informatie over het jaar en de maand van de data. In het bestand "**Y201210**.log" zijn bijvoorbeeld de verwekte meetdata van oktober 2012 opgeslagen.

**Let op:** Indien de data van meerdere systemen worden verwerkt, dient men er voor het inlezen van de data zeker van te zijn, dat de juiste "**Klant**" (zie *Klantenmodus*) is geselecteerd!

### <span id="page-16-0"></span>**Uitlezen van apparaten zonder tijdstempel**

Apparaten zonder tijdstempel zijn de volgende regelaars:

EEG30, **ESR21**, **ESR31**, **HZR65**, TFM66, UVR31, UVR42 en **UVR64**.

Deze apparaten hebben geen interne klok met tijd **en** datum.

Bij het uitlezen van deze apparaten wordt bepaald, of de datalogger gedurende het uitlezen met het apparaat verbonden blijft of niet.

#### **1. De logger is met het apparaat verbonden**

In dit geval wordt als uitleestijdpunt de tijd van de PC gebruikt.

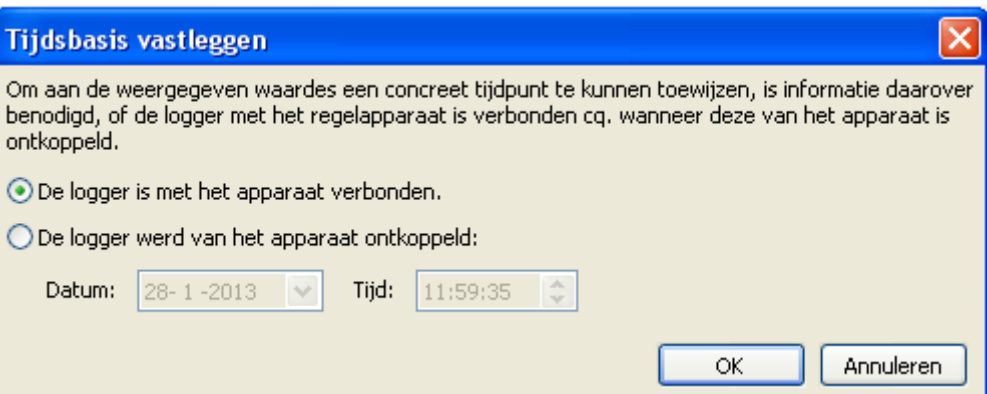

#### **2. De logger is van het apparaat ontkoppeld.**

Winsol vraagt nu de invoer van het tijdspunt, waarop de ontkoppeling plaats vond.

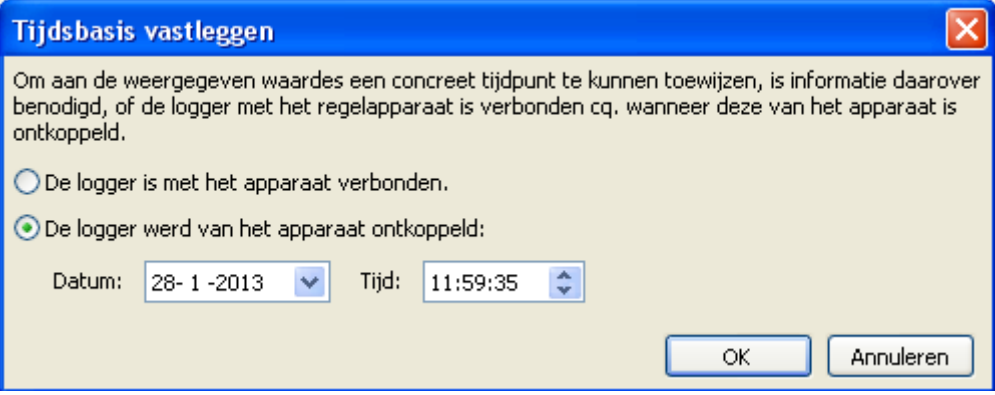

#### **3. Unterbrechung der Datenaufzeichnung**

Indien het loggen door een stroomuitval op de logger onderbroken werd, kan *Winsol* de gelogde waardes van voor de stroomuitval niet aan tijd toewijzen.

"**Waardes verwerpen**" betekent, dat alle data van voor de stroomuitval worden verworpen, en dat alleen de data van na de onderbreking door *Winsol* zullen worden verwerkt. Indien de weergave van alle data gewenst en een correcte tijdsgerelateerde toewijzing niet relevant is, kan een duur van de onderbreking worden opgegeven, waarop onder deze aanname de data door *Winsol* verder zullen worden verwerkt.

### <span id="page-17-0"></span>*Winsol* **Autostart**

Met de opties in het menu "**Opties \ Autostart**" kan een geautomatiseerd uitlezen van data **bij het starten** van de PC worden gerealiseerd.

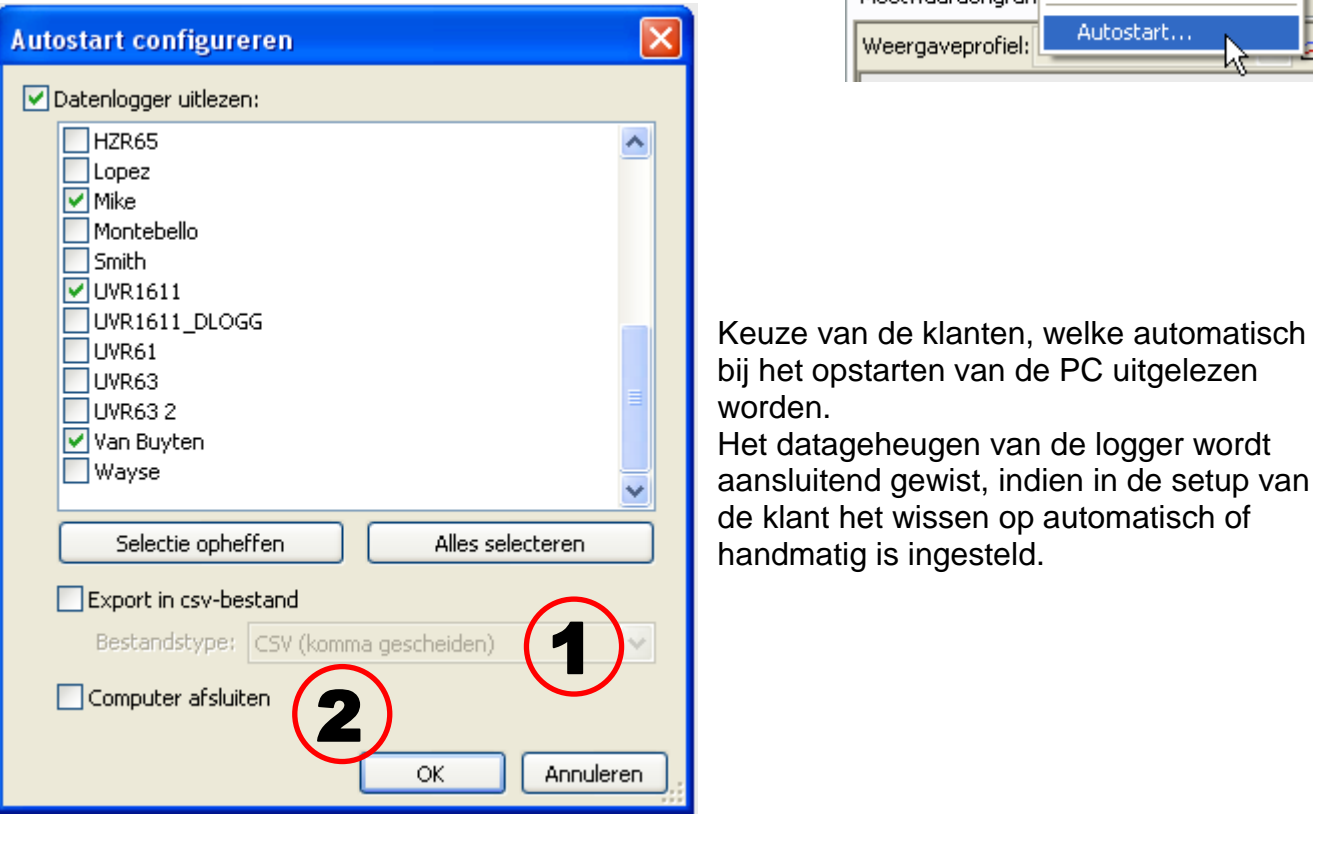

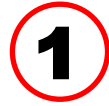

### **Autostart - Export naar csv-bestand**

a het uitlezen van de data worden automatisch csv-bestanden in het

gekozen formaat aangemaakt. Deze bestanden worden in de map

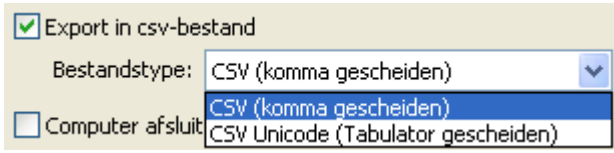

Bestand Logger

Meebwaardengrafi

Opties:

Taal

**Help** 

Basisinstellingen...

Þ

<Bestandslocatie>\Infosol\Klant\csv opgeslagen. Bestaande bestande worden overschreven.

# 2

### **Computer afsluiten**

Deze optie is aanvullend mogelijk. Hierbij worden bij het opstarten van de PC de data automatisch ingelezen (incl. eventuele csv-convertering) en de PC na een aansluitende Countdown afgesloten.

Deze functie is voor computers bedacht, welke uitsluitend voor dataverwerking dienen. In dit geval dient de PC tijdsafhankelijk, automatisch opgestart te worden. Dit is bijvoorbeeld mogelijk met een externe schakelklok, welke de computer tijdgestuurd van spanning voorziet en betreffende Bios-instellingen (opstarten, indien voeding beschikbaar).

### <span id="page-17-1"></span>**Logger wissen**

In het menu "**Logger \ Data wissen**" kunnen de in de logger opgeslagen data handmatig worden gewist.

### <span id="page-18-0"></span>**Meetwaardendiagram**

Dit venster geeft de opgeslagen data (log-bestanden) in dagverloop weer.

Voor een optimale weergave van de grafiek zijn er omvangrijke instel- en bedieningsmogelijkheden. Er kunnen maximaal 16 analoge en 16 digitale waardes uit alle gelogde waardes tegelijkertijd worden weergegeven. Via het menupunt "Profielen raadplegen " worden de weergegeven waardes en de kleur van de lijnen opgegeven. Daarnaast kunnen voor verschillende systeemonderdelen eigen profielen worden aangemaakt, gewijzigd of gewist worden.

**Concreet voorbeeld van een systeem (1 regelaar, 2 datapakketten, datalogging via**  CAN-Bus, weergaveprofiel "Solarsysteem"):

<span id="page-18-1"></span>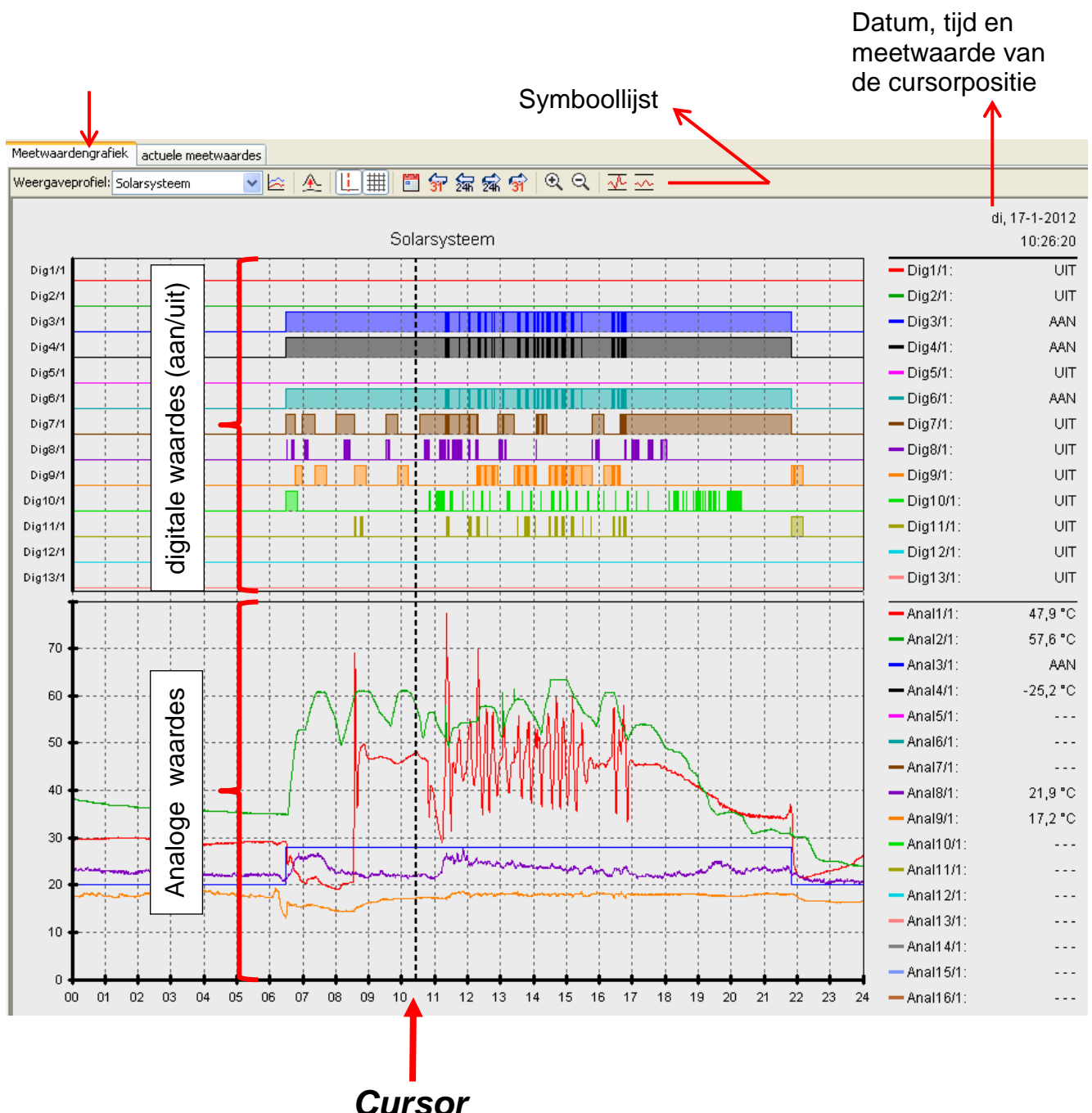

### *Winsol* **Symboollijst meetwaardendiagram**

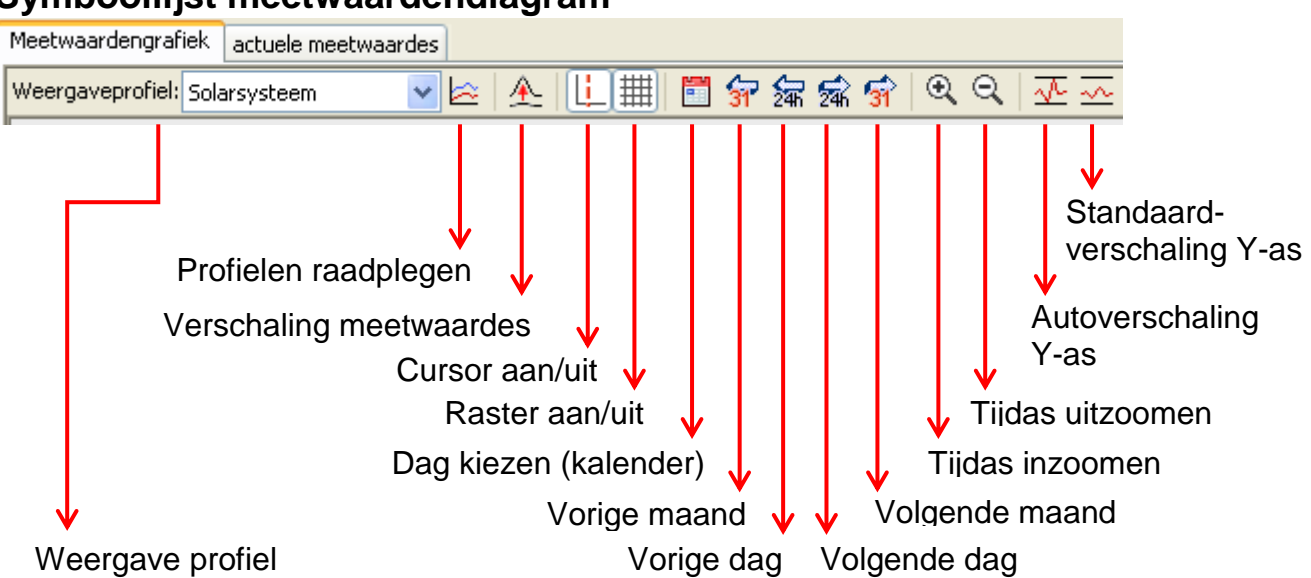

### <span id="page-19-0"></span>**Navigatiemethoden**

Er bestaan veel verschillende mogelijkheden en methodes om de weergave van de grafiek naar eigen behoeftes in te stellen cq. te wijzigen.

Het navigeren in de grafiek geschiedt door toets- of muisacties, welke in de volgende tabellen worden weergegeven:

#### **Beeldfragment verschuiven**

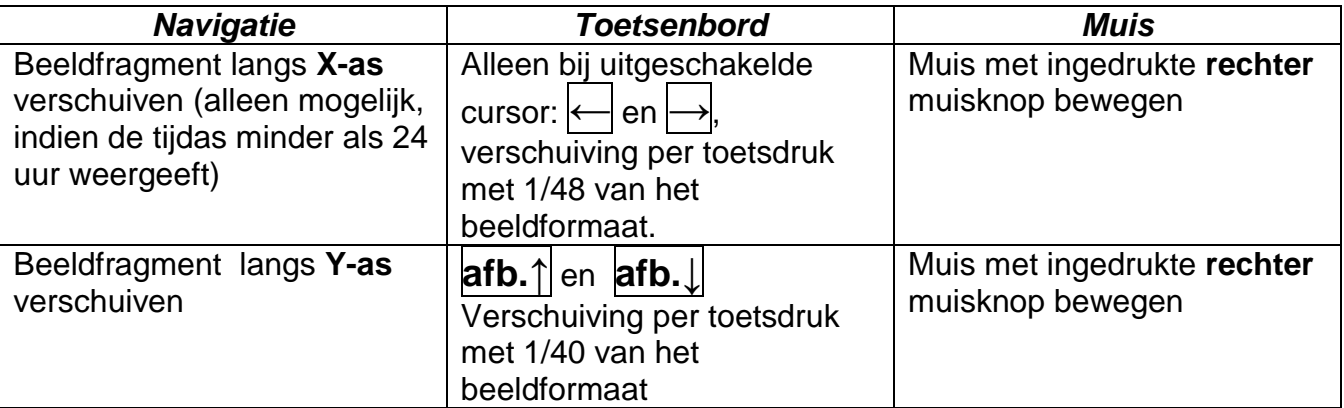

#### **Zoomen langs X-as**

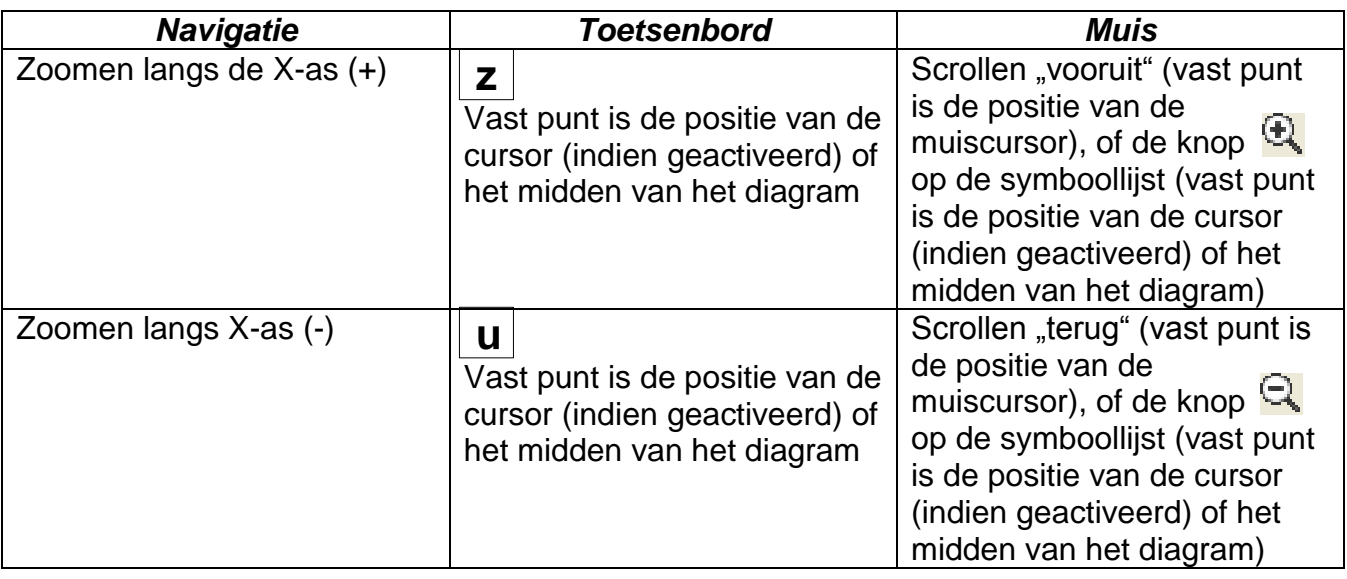

### **Zoomen langs Y-as**

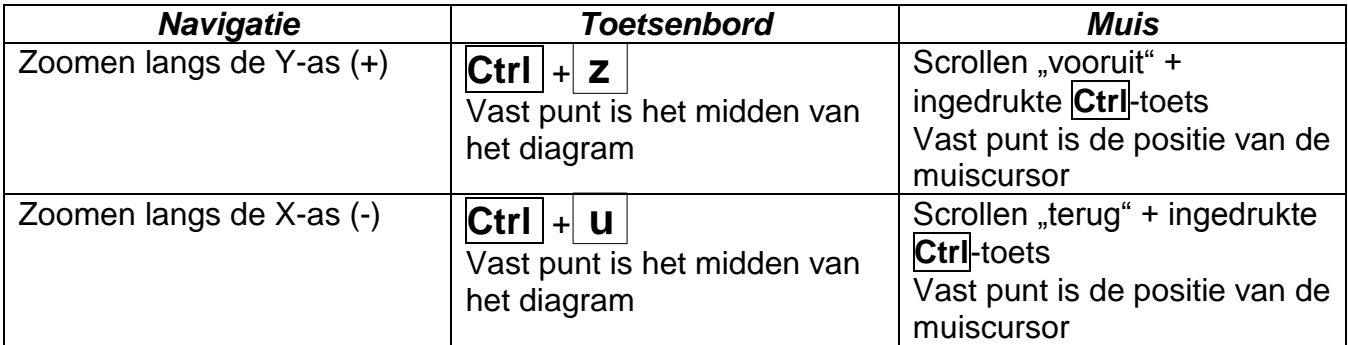

### **Zoomen langs de X- en Y-as (gelijktijdig)**

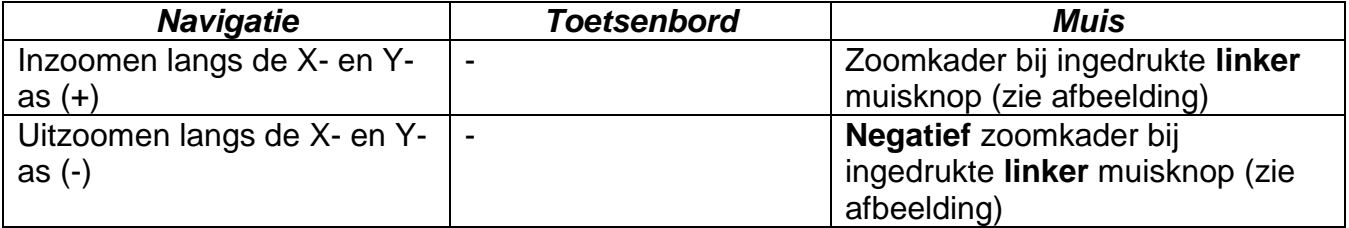

## **Voorbeeld: inzoomen** (zoonkader van **Uitzoomen** (zoomkader van links boven naar rechts onder trekken) rechts onder naar links bov

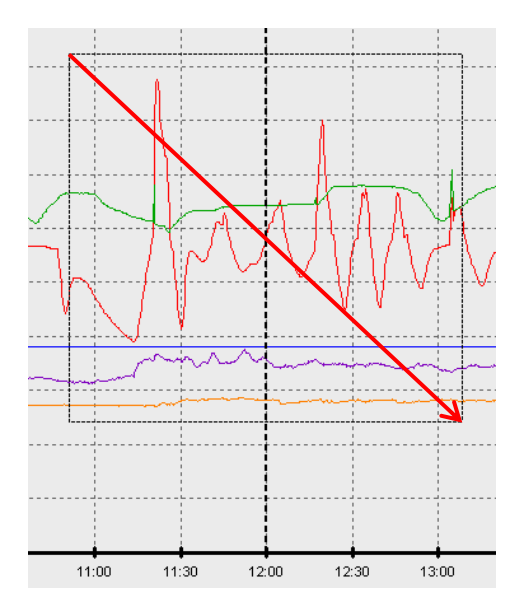

## rechts onder naar links boven trekken)

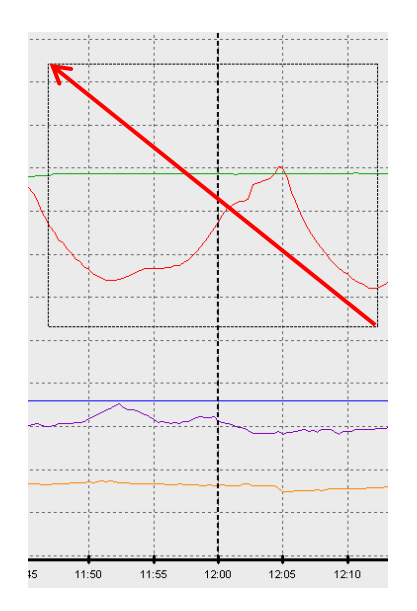

### **Cursor langs de X-as verplaatsen**

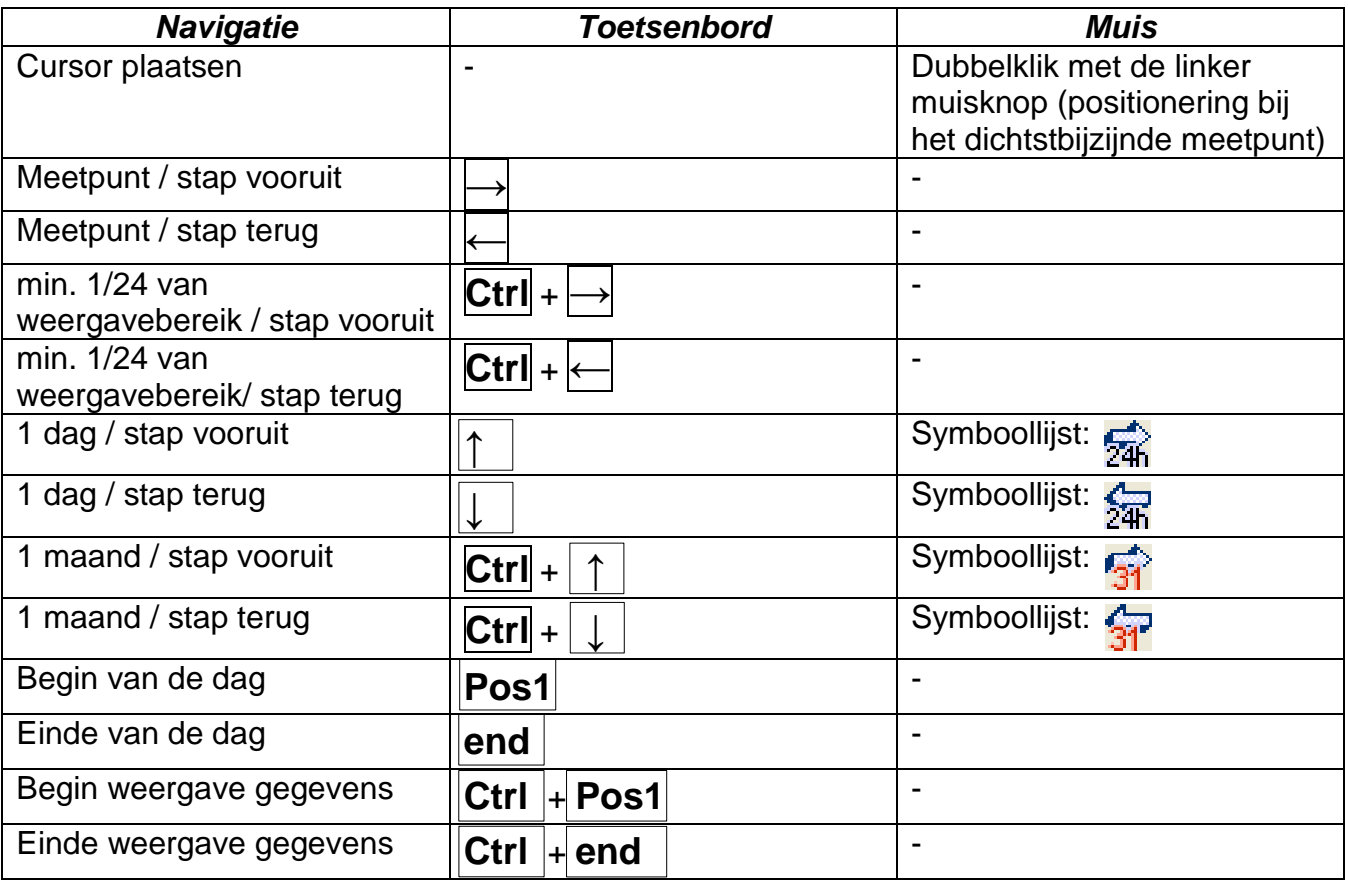

### **Verdere functies**

![](_page_21_Picture_263.jpeg)

#### **Grafieken naar voren brengen of uitzetten**

Door het aanklikken van een meetwaarde in de rechter tabel met de **linker** muisknop worden de waarde en de grafiek speciaal naar voren gebracht/ uitgelicht.

Door het aanklikken van een meetwaarde in de rechter tabel met de **rechter** muisknop worden de waarde en de grafiek uitgeschakeld.

Door het nogmaals aanklikken wordt het uitlichten cq. uitschakeling weer opgeheven.

![](_page_22_Figure_5.jpeg)

**Voorbeeld:**

#### **Weergave van niet gelogde tijden**

Indien er minder dan 1 hele dag zit tussen de gelogde datasets, dan wordt het laatste meetpunt met het eerste meetpunt van de betreffende sensor met een rechte lijn verbonden. Ligt er meer dan 1 hele dag tussen de gelogde datasets, dan worden er stippellijnen

weergegeven.<br>Kiest men met de kalender een dag uit, waarop geen waardes werden gelogd, blijft het diagram leeg, er worden ook geen stippellijnen weergegeven.

### **Verschaling van de meetwaardes**

Dit menupunt maakt een aangepaste verschaling mogelijk van verschillende meetwaardeeenheden.

Hiermee wordt een betere herkenbaarheid van de meetwaardes in de grafiek bereikt.

### **Raster aan/uit**

Maakt het in- en uitschakelen van het raster mogelijk.

### **Cursor aan/uit**

![](_page_23_Figure_7.jpeg)

Bij uitgeschakelde cursor worden aan de zijkant geen meetwaardes weergegeven en er wordt rechts boven alleen de datum van de weergegeven dag weergegeven.

**Dag selecteren**

Kalender voor het kiezen van de weer te geven dag.

### **Navigatie**

![](_page_23_Picture_12.jpeg)

Navigatie in de dataweergave met een dag cq. een maand vooruit of terug. Er worden daarbij uitsluitend dagen weergegeven, waarop meetwaardes zijn verwerkt. Dit betekent dat dagen zonder beschikbare data worden overgeslagen.

### **Zoomen in de tijdas Q**

Uit- cq. inzoomen van de tijdas (weergavebereik: min. 30 minuten, max. 24 uur). Vast punt is de positie van de cursor (indien geactiveerd) of het midden van de diagram/ grafiek.

### **Verschaling Y-as**  $\frac{\sqrt{L}}{\sqrt{L}}$

![](_page_23_Picture_17.jpeg)

Voor een optimale weergave kan door het aanklikken van "Autoverschaling Y-as"  $\sqrt{2}$  de maat van de Y-as aan de waardes worden aangepast.

Door het aanklikken van "Standaard verschaling Y-as" wordt de schaalverdeling weer naar de standaardwaardes teruggezet, welke in het profiel zijn ingesteld.

### <span id="page-24-0"></span>**Profielen raadplegen**

Via het menupunt "**Profielen raadplegen**" worden de weer te geven waardes en de kleuren van de grafieken gekozen. Daarnaast kunnen voor verschillende systeemonderdelen eigen profielen worden aangemaakt, gewijzigd of gewist en een eigen diagramtitel worden vastgelegd.

![](_page_24_Picture_69.jpeg)

### <span id="page-24-1"></span>**Exporteren**

In dit menu kunnen de log-bestanden, voor een verdere verwerking met een willekeurig tabel-calculatieprogramma, in het \*.csv-bestandsformaat worden geconverteerd. Hiermee kunnen eigen grafieken en statistieken met de verwerkte meetdata worden aangemaakt.

### <span id="page-25-0"></span>*Winsol* **Probleemoplossing**

- Ethernet-verbinding: De BL-NET wordt bij "**Testen**" door *Winsol* niet herkend.
	- **1.** Voor de communicatie via ethernet dient de Bootloader met de CAN-Bus te zijn verbonden of met een 12V-adapter (CAN-NT) via de CAN-aansluiting te worden gevoed.
	- **2.** Controleer, of de Bootloader via ethernet met de PC cq. LAN-netwerk is verbonden. Een actuele verbinding via ethernet wordt door een groene LED in het ovale venster aan de onderzijde van de Bootloader gesignaleerd. Voor een directe verbinding met de PC dient een **crosslink** netwerkkabel te worden gebruikt.
	- **3.** Bij een directe verbinding van de BL-NET en PC via ethernet dient aan de PC een vast IP-adres toegewezen te zijn. Beschikt de PC over WLAN (draadloos netwerk), dient te worden gecontroleerd, dat het netwerkdeel van het IP-adres zich van de WLAN onderscheidt.
	- **4.** Controleer de ethernetconfiguratie van de BL-NET (zie hoofdstuk van de BL-NET "*Opnemen van een BL-NET in een LAN-netwerk*") en noteer het IP-adres en de TA-Port van de Bootloader.
	- **5.** Controleer, dat in Setup van *Winsol* het IP-adres en de TA-Port van de Bootloader correct zijn ingesteld.

#### **6.**

- Seriële aansluiting (USB, RS232): de Bootloader wordt bij "**Testen**" door *Winsol* niet herkend.
	- **1.** Controleer, dat de Bootloader via USB met de PC is verbonden.
	- **2.** Controleer de spanningsvoorziening van de BL-NET
	- **3.** Controleer in *Apparaatbeheer* van Windows, of de USB-driver correct is geïnstalleerd (Apparaatbeheer Aansluitingen (COM & LPT)). In dit geval verschijnt diens virtuele COM-poort in de lijst als "USB Serial Port".
		- **3.1.** Is de driver nog niet correct geïnstalleerd, voor de installatie opnieuw uit (zie hoofdstuk "**USB-driver\ Installatie**" in de handleiding).
	- **4.** Is de Bootloader met ten minste één regeling verbonden, controleer dan de dataoverdracht van de regelaar naar de datalogger (*zie volgend punt*).
- De data-overdracht van de regeling naar de Bootloader functioneert niet. (In de "**actuele meetwaarden**" van *Winsol* worden geen waardes weergegeven.)
	- **1.** Controleer, dat de Bootloader via de DL-Bus of de CAN-Bus met de regeling is verbonden.
	- **2.** Controleer de aansluitingen en let daarbij op de polariteit.
	- **3.** Op de regeling UVR1611 dient bij logging van de dataleiding (DL-Bus) de data-uitvoer te zijn geactiveerd (uitgang 14 als "**Dataleiding"** gedefinieerd).
	- **4.** Controleer, dat de BL-NET voor de betreffende wijze van datalogging (DL-Bus of CAN-Bus) is geconfigureerd (zie hoofdstuk *Setup-Dialoog*)
	- **5.** In het geval er meerdere regelaars met de Bootloader worden gekoppeld, controleer dan de dataverbinding per regelaar om het probleem te lokaliseren. Koppel daartoe telkens de verbinding met de dataleiding (DL-Bus) cq. de CAN-Bus op de andere regelaars af. Het is daarbij belangrijk, de verbinding direct op de regeling aan te sluiten en niet op de data-ingang van de datalogger, omdat alleen op deze manier eenduidige resultaten kunnen worden verkregen!
		- **5.1.** Functioneert de data-overdracht via de DL-Bus met iedere regeling apart, wordt de fout veroorzaakt door wederzijdse beïnvloeding door de beide dataleidingen van de DL-Bus. In dit geval dienen de verbindingen gescheiden te worden aangebracht of de dataleiding in een afgeschermde kabel te worden uitgevoerd.
		- **5.2.** Functioneert de data-overdracht via de CAN-Bus met iedere regeling apart, kan de oorzaak in de toekenning van 2 identieke netwerk-knoopnummers of in een foutieve netwerk-terminering liggen.
	- **6.** Om de oorzaak van een slechte data-overdracht van een enkelvoudige dataleiding te traceren, voor deze dan met een korte kabel (< 1 meter) uit.
		- **6.1.** Functioneert de data-overdracht met de korte kabel, dan wordt de fout veroorzaakt door beïnvloeding door een externe storingsbron op de dataleiding (DL-Bus). In dit geval dient de dataleiding anders te worden verlegd of een afgeschermde kabel te worden gebruikt.
	- **7.** Indien ondanks bovenstaande punten nog steeds een fout aanwezig zijn, neem dan contact op met uw leverancier of met de fabrikant. De oorzaak kan echter alleen met een **nauwkeurige probleemomschrijving** worden achterhaald!

De data wordt met een foutief tijdstempel (datum, tijd) weergegeven.

**1.** Omdat bij datalogging van UVR1611 of UVR61-3 de tijdstempel door de regeling wordt gegenereerd, dient in dit geval de tijdinstelling op de regelaar te worden aangepast.

**Let op**: om een hogere tijdresolutie te kunnen garanderen, synchroniseert de datalogger bij inbedrijfname met de regeling en actualiseert de tijdstempel vervolgens zelf intern. Daarom dient de datalogger na het aanpassen van de tijdinstellingen op de regeling gedurende enkele seconden spanningsloos te worden gemaakt (DL en/ of CAN-Bus afkoppelen), zodat deze zich na het opstarten direct synchroniseert.

- **2.** Bij datalogging van regelingen zonder interne klok wordt de tijd van de PC cq. het tijdstip, waarop de datalogger van de regeling werd afgekoppeld, gebruikt, om aan de opgeslagen data een tijd te koppelen.
- De log- en csv-bestanden worden in de opslaglocatie "C:\Programma's\..." niet weergegeven cq. is de gezochte submap zelf helemaal niet beschikbaar.

Windows 8, Windows 7 en Windows Vista slaan onder bepaalde omstandigheden de bestanden in een specifieke "virtuele programmamap" op:

C:\Users\<GEBRUIKER>\AppData\Local\VirtualStore\Programma's\Technische Alternative\Winsol\...

![](_page_27_Picture_105.jpeg)

De map "AppData" wordt in de basis niet weergegeven en dient daarom handmatig in het invoerveld te worden opgegeven.

![](_page_27_Picture_106.jpeg)

Aansluitend komt men bij de gezochten bestanden.

![](_page_27_Picture_107.jpeg)

In het algemeen is het aan te bevelen, de opslaglocatie van Winsol buiten de programmamap (standaard installatiemap) te kiezen (zie hoofdstuk "**Basisinstellingen**").

### <span id="page-28-0"></span>*Memory Manager (vanaf versie 2.08)*

Setup

Met het programma *Memory Manager* kunnen het bedrijfssysteem van de Bootloader geactualiseerd en bedrijfssystemen van apparaten, welke via de CAN-Bus verbonden zijn (UVR1611, CAN-Monitor, etc.), in de Bootloader overgedragen worden.

Ook kunnen functiedata in beide richtingen worden gekopieerd (up- en download van data).

![](_page_28_Figure_4.jpeg)

De **Setup** bevat alle instellingen, welke voor een juiste communicatie tussen de PC en Bootloader noodzakelijk zijn.

![](_page_28_Picture_89.jpeg)

### <span id="page-29-0"></span>*Memory Manager* **USB-verbinding**

TEST COM

Met het commando "**Test Com**" is, onafhankelijk van de setup-instellingen, een automatisch zoeken naar de Bootloader op de door *Memory Manager* ondersteunde COM-poorten mogelijk

Het programma *Memory Manager* ondersteunt alleen COM-poorten tussen COM 1 en COM 6.

![](_page_29_Picture_61.jpeg)

### <span id="page-30-0"></span>**Ethernet/LAN-verbinding**

Bootloader konfigurieren...

Het menu dient ter **configuratie** van de basisinstellingen van de BL-NET (zie hoofdstuk "opnemen van een BL-NET in een LAN*netwerk*").De Bootloader dient daarvoor via de USB te zijn verbonden.

![](_page_30_Picture_83.jpeg)

*Let op!* Bij een downgrade van de versie 2.19 naar 1.43 evenals het opnieuw upgraden naar versie 2.19 wordt het IP-adres niet overgenomen. Daarom is hiervoor een USB-verbinding noodzakelijk!

### *Memory Manager*

 $Test IP$ 

"Test IP" heeft dezelfde functie als "Test COM", echter voor de verbinding via ethernet. "**Test IP**" is pas succesvol, indien de ethernet–aansluiting van de BL-NET is geparametreerd en het IP-adres en de Port van de Bootloader correct zijn ingegeven.

![](_page_31_Picture_81.jpeg)

groot genoeg om de gelogde data en systeemdata gelijktijdig op te slaan.

Instellingen van de s**tandaard mappen**

**Opslaan van de instellingen** van de aansluiting

**Taalkeuze** van *Memory Manager*

Bootloader-Modus schalten

Verzeichnisse

Sprache

Speichern

### <span id="page-32-0"></span>**Transfer van regelaardata**

De transfer van **regelaardata** wordt in het **linker** gedeelte van *Memory Managers* gestart:

![](_page_32_Figure_3.jpeg)

opslaglocatie voor een bedrijfssysteem ter beschikking. Alle opslaglocaties kunnen tegelijkertijd worden gebruikt!

### <span id="page-32-1"></span>**Functiedata upload (PC Bootloader)**

Overdracht van functiedata (\*.dat) van de PC naar de Bootloader.

![](_page_32_Picture_94.jpeg)

In de linker kolom worden de data, welke momenteel op de Bootloader zijn opgeslagen, weergegeven. Door het aanvinken van een vakje in de kolom "**Überschreiben**" kunnen de functiedata op de PC worden gekozen, welke vervolgens op de betreffende opslaglocatie van de BL-NET worden overgeschreven.

Met "**Transfer Starten**" worden de geselecteerde data in de Bootloader geladen.

### *Memory Manager* **Functiedata download (Bootloader PC)**

<span id="page-33-0"></span>De vanuit de regelaar in de Bootloader geladen functiedata worden op de PC opgeslagen.

![](_page_33_Picture_74.jpeg)

In de linker kolom worden de op de Bootloader opgeslagen data weergegeven. Door het aanvinken van een vakje in de kolom "**Auslesen**" kan het pad en naam van het bestand worden gekozen, waar de data op de PC dienen te worden opgeslagen.

Met "Transfer Starten" worden de geselecteerde data op de PC opgeslagen.

#### **De op de PC opgeslagen functiedata (\*.dat) dienen als backup te worden beschouwd en kunnen op de PC niet worden bewerkt.**

In de programmeersoftware *TAPPS* bestaat de mogelijkheid, van het \*.dat-bestand een \*.txtbestand met een lijst van de totale instelparameters van de programmering aan te maken en af te drukken ( $\rightarrow$ zie **TAPPS**-Tutorial).

### <span id="page-34-0"></span>**Bedrijfssysteem upload (PC Bootloader)**

Overdracht van een bedrijfssysteem (voor UVR1611, CAN-Monitor, CAN-I/O Module, Busconverter CAN-BC of Energiemeter CAN-EZ) vanaf de PC naar de Bootloader. Omdat voor bedrijfssystemen een gemeenschappelijke opslaglocatie beschikbaar is, wordt bij de overdracht het opgeslagen bedrijfssysteem op de BL-NET overschreven. De actuele bedrijfssystemen kunnen van de Homepage [http://www.ta.co.at](http://www.ta.co.at/) worden gedownload.

![](_page_34_Picture_87.jpeg)

Met de knop **"Betriebssystem wählen"** wordt het gewenste bedrijfssysteem (\*.prg) op de PC gekozen. Bij de upload van een bedrijfssysteem van een UVR1611 kan daarnaast een gebruikersgedefinieerde begroetingspagina voor de regelaar worden overgenomen. Deze begroetingspagina kan bij het aanmaken van de functiedata ("Export naar compiler") met de programmeersoftware *TAPPS* gedefinieerd worden. Is reeds bij de functiedata op de regelaar een eigen begroetingspagina gedefinieerd, blijft deze behouden en een met het bedrijfssysteem overgedragen pagina wordt door de UVR1611 niet overgenomen.

Met "OK" wordt de datatransfer gestart en het geselecteerde bedrijfssysteem op de Bootloader opgeslagen.

### <span id="page-35-0"></span>*Memory Manager* **Transfer van Bootloaderdata**

Voor de transfer van **Bootloaderdata** is het **rechter** deel van Memory Managers beschikbaar:

![](_page_35_Figure_2.jpeg)

### **Functiedata upload (PC**  $\Rightarrow$  **BL-NET)**

Overdracht van functiedata van de BL-NET vanuit de PC naar de Bootloader.

De configuratie van de BL-NET kan via de Webbrowser direct op het apparaat of met de software "F-Editor" op de PC ingesteld worden.

### **Functiedata download (BL-NET**  $\Rightarrow$  **PC)**

De functiedata van de Bootloader BL-NET worden op de PC opgeslagen.

### **Onlineschema upload (PC**  $\ominus$  **BL-NET)**

Overdracht van bestanden voor het onlineschema van de BL-NET vanaf de PC naar de Bootloader. Na de keuze van het bestandstype (\*.gif of \*.html) kan het betreffende bestand worden geselecteerd en op de Bootloader geladen worden. Er dienen **beide bestanden na elkaar** geladen te worden. De bestanden mogen daarbij de maximaal toegestane grootte van elk 196 Kilobyte niet overschrijden!

Nadere aanwijzingen m.b.t. het onlineschema zijn in het hoofdstuk "Onlineschema" opgenomen.

#### **Bedrijfssysteem update (PC**  $\ominus$  **Bootloader)**

**Bij het updaten van een Bootloader van versie 1.xx naar 2.xx gaan alle opgeslagen functiedata van regelaars verloren.** Voordat de update van het bedrijfssysteem plaatsvindt, is het daarom noodzakelijk de op de Bootloader aanwezige data op de PC op te slaan.

Het actuele bedrijfssysteem (\*.frm) van de BL-NET kan op de Homepage [http://www.ta.co.at](http://www.ta.co.at/) worden gedownload.

#### **Let altijd op de updateopmerkingen op de homepage!**

**VOORZICHTIG:** nieuwere bedrijfssystemen zijn niet per definitie met de op de PC beschikbare software compatible. De homepage geeft daarover verdere informatie. In de basis dient **voordat** er een bedrijfssysteemupdate wordt gedaan, de software op de PC naar de meest actuele versie te worden gebracht.

Wordt de update in *Memory Manager* gestart, dan laadt de Bootloader het programma eerst in het ingebouwde geheugen (balk in *Memory Manager* is vol) en daarna wordt de processor met het nieuwe bedrijfssysteem beschreven. Deze handeling wordt door het afwisselend oplichten van beide LED´s op de Bootloader aangegeven.

Daarna volgt een herstart en de Bootloader is weer bedrijfsgereed.

### <span id="page-36-0"></span>**Probleemoplossing**

De Bootloader BL-NET wordt bij "**Test IP**" door *Memory Manager* niet herkend.

- **1.** Voor de communicatie via ethernet/LAN dient de Bootloader met de CAN-Bus verbonden te zijn of met een 12V voeding (accessoire CAN-NT) via de CANaansluiting te worden gevoed.
- **2.** Controleer of de Bootloader via ethernet met de PC cq. LAN-netwerk is verbonden. Een actuele verbinding via Ethernet wordt door een groene LED in het ovale venster aan de achterzijde van de Bootloader gesignaleerd. Voor een directe verbinding met de PC dient een **cross-over** netwerkkabel te worden gebruikt.
- **3.** Bij een directe verbinding van de BL-NET en PC via Ethernet dient aan de PC een vast IP-adres te zijn toegewezen. Beschikt de PC over WLAN (draadloos netwerk), dient te worden gecontroleerd, het netwerk gerelateerde deel van het IP-adres verschilt van het WLAN-deel.
- **4.** Controleer de ethernetconfiguratie van de BL-NET (zie hoofdstuk "*Opnemen van een BL-NET in een LAN-netwerk*") en noteer het IP-adres en de TA-Port van de Bootloader.
- **5.** Controleer of de in de setup van *Memory Manager* ingestelde IP-adres en TA-Port van de Bootloader juist zijn ingesteld.
- **6.** "**Test IP**" opnieuw uitvoeren. Let daarbij op de weergegeven Port-status.
	- **6.1. C.N.A.**

Indien de aansluiting reeds door een andere toepassing wordt gebruikt, dient deze toepassing te worden afgesloten om met de Bootloader te kunnen communiceren. Op de aansluiting kunnen niet meerdere toepassingen gelijktijdig toegang verkrijgen.

#### De Bootloader wordt bij "**Test Com**" door *Memory Manager* niet herkend.

- **1.** Controleer of de Bootloader via USB met de PC is verbonden.
- **2.** Controleer in het *Apparaatbeheer* van Windows of de USB-driver correct is geïnstalleerd (Apparaatbeheer  $\Rightarrow$  Aansluitingen (COM en LPT)). In dit geval verschijnt de virtuele COM-poort in de lijst als "USB Serial Port".
	- **2.1.** Is de driver nog niet correct geïnstalleerd, voer dan de installatie opnieuw uit (zie hoofdstuk "**USB-driver\ Installatie**").
	- **2.2.** In het geval aan de driver een COM- poort is toegewezen, welke door *Winsol* cq. *Memory Manager* niet wordt ondersteund (bv. "USB Serial Port (COM12)"), pas dan deze instelling aan (zie hoofdstuk "**USB-driver\ Virtuele COM-poort configureren**").
- **3.** Voer "**Test Com**" opnieuw uit. Controleer hierbij de weergegeven status van de COMpoort, welke aan de USB-driver is toegewezen.
	- **3.1. C.N.A.**

Indien de aansluiting reeds door een andere toepassing wordt gebruikt, dient deze toepassing te worden afgesloten om met de Bootloader te kunnen communiceren. Op de aansluiting kunnen niet meerdere toepassingen gelijktijdig toegang verkrijgen.

**4.** Indien geen regeling met de BL NET is verbonden, dient als voeding een 9V-batterij geplaatst of een 12V-adapter (CAN-NT) aangesloten te worden.

### <span id="page-37-0"></span>**BL-NET in een netwerk Opnemen van een BL-NET in een LAN- netwerk**

In bedrijfsnetwerken met een Administrator dient het IP-adres door de Administrator te worden aangereikt. De volgende handleiding is voor eigen thuisnetwerken bedoeld. Voor het opnemen van een BL-NET in een LAN-netwerk dient deze eerst **via de USBaansluiting** te worden geconfigureerd:

- 1. Ofwel het programma *Winsol* en/ of *Memory Manager* dienen op de PC te zijn geïnstalleerd.
- 2. De Bootloader via USB met de PC verbinden. Is de benodigde USB-driver op de PC nog niet geïnstalleerd, dient dit alsnog te gebeuren (zie hoofdstuk "**USB-driver installatie"**).
- 3. De Bootloader dient voor het configureren via de CAN-Bus, DL, 12V-adapter (CAN-NT) of door een geplaatste batterij van spanning te worden voorzien.
- 4. Een van de bovenstaande programma's starten en in het Setup-bereik op "TEST COM" klikken. Het programma zoekt op de (virtuele) COM-poorten (COM 1 t/m COM 6) naar de Bootloader.
- 5. Indien een BL-NET is gevonden, kan de aansluiting middels "**ÜBERNEHMEN**" automatisch in de setup worden overgenomen en de instellingen met "**SPEICHERN**" opgeslagen worden. Vindt de software geen BL-NET, dan heeft het apparaat geen voeding (zie punt 3.) of een ander USB-apparaat verhindert met zijn software de herkenning. In dit geval dient gedurende de koppeling de software van het betreffende apparaat te worden gesloten.
- 6. In Windows via Start → Uitvoeren met "**cmd**" de DOS-prompt opstarten.
- 7. Met het commando "**ipconfig**" worden de netwerkinstellingen van de PC weergegeven.

![](_page_37_Picture_9.jpeg)

Het IP-adres 192.168.10.20 van de PC en de subnetmask 255.255.255.0 van het LAN-netwerk noteren.

Uit de subnetmask en het IP-adres van de PC blijkt, dat alle IP-adressen in dit netwerk met 192.168.10.xxx dienen te beginnen.

8. De Bootloader dient een IP-adres toegewezen te krijgen, welke in het netwerk nog niet voorkomt. Met het commando "**ping**" kan gecontroleerd worden, of bv. het gewenste IP-adres 192.168.10.**200** vrij is:

```
\BoxD\timesEX C:\WINDOWS\system32\cmd.exe
                                                                                                                                                \blacktriangleC:\>ping 192.168.10.200
Ping wird ausgeführt für 192.168.10.200 mit 32 Bytes Daten:
Antwort von 192.168.10.200: Bytes=32 Zeit=4ms TTL=100<br>Antwort von 192.168.10.200: Bytes=32 Zeit=3ms TTL=100<br>Antwort von 192.168.10.200: Bytes=32 Zeit=3ms TTL=100<br>Antwort von 192.168.10.200: Bytes=32 Zeit=3ms TTL=100
Ping-Statistik für 192.168.10.200:<br>Pakete: Gesendet = 4, Empfangen = 4, Verloren = 0 (0% Verlust),<br>Ca. Zeitangaben in Millisek.:
        Minimum = 3ms, Maximum = 4ms, Mittelwert = 3ms
|c∶√≻_
                                                                                                                                                \overline{\phantom{a}}\overline{1}\blacktriangleright/i.
```
Omdat op de bovenstaande "**ping**" een antwoord is ontvangen, is het IP-adres 192.168.10.**200** in et netwerk reeds aan een apparaat toegewezen en kan dus voor de BL-NET niet meer worden gebruikt. Er dient daarom een nieuwe poging met het IPadres 192.168.10.**210** te worden gestart:

![](_page_38_Picture_4.jpeg)

Het IP-adres 192.168.10.210 is nog niet gebruikt (geen antwoord op de "**ping**") en kan daardoor aan de BL-NET worden toegewezen.

#### **BL-NET in een netwerk**

9. De configuratie van de Ethernet-aansluiting van de BL-NET geschiedt in *Memory Manager* in "SETUP" onder "Bootloader konfigurieren", in *Winsol* is het invoerveld onder (**Logger** → I**nstellingen**) te vinden:

![](_page_39_Picture_148.jpeg)

![](_page_39_Picture_149.jpeg)

![](_page_39_Picture_150.jpeg)

![](_page_39_Picture_151.jpeg)

Met "OK" worden de instellingen in de Bootloader overgedragen en deze start met de gewijzigde configuratie (IP-adres, etc.) nieuw op.

10.Omdat de Bootloader nu correct voor het netwerk is geconfigureerd, kan deze in het netwerk worden opgenomen. **Er dient in acht te worden genomen, dat de Ethernetaansluiting van de BL-NET alleen bij een beschikbare 12V-voeding (CAN-NT) is geactiveerd!**

11.Nadat de Bootloader is voorbereid, dient ook de PC-software het juiste IP-adres en de betreffende Port ingesteld te krijgen. Onder punt 9 is alleen het apparaat geconfigureerd. Omdat in een LAN-netwerk ook meerdere Bootloaders kunnen worden aangesloten, zijn deze eigenschappen in de software (*Winsol* cq. *Memory Manager)* nogmaals benodigd, zodat de juiste BL-NET kan worden benaderd.

![](_page_40_Picture_100.jpeg)

12.Middels "**Test IP**" kan tot slot de ethernetverbinding worden gecontroleerd. Vanaf nu is de toegang via de browser (Opera, Internet Explorer, Firefox, …) met behulp van het IP-adres op de BL-NET en vervolgens op het CAN-netwerk (UVR1611) mogelijk.

![](_page_40_Picture_101.jpeg)

*Let op!* Bij een downgrade van de versie 2.19 naar 1.43 evenals het opnieuw upgraden naar versie 2.19 wordt het IP-adres niet overgenomen. Daarom is hiervoor een USB-verbinding noodzakelijk!

#### *Memory Manager: Winsol:*

### <span id="page-41-0"></span>**Toegang via de browser tot de BL-NET**

In de basis kan met iedere browser (Internet Explorer, Mozilla Firefox, Opera, ...) tot de BL-NET toegang verkregen worden. Bij het gebruik van de Terugfunctie wordt de laatst **weergegeven** pagina zichtbaar, welke mogelijkerwijs geen actuele waardes toont. Om zeker te zijn, dat de actuele waardes worden weergegeven, dient men altijd de button "Actualiseren" in de menuweergaves te gebruiken.

### <span id="page-41-1"></span>**De hoofdmenu-pagina**

Door de invoer van het IP-adres van de BL-NET in een gewenste browser wordt de hoofdpagina van de BL-NET geladen.

![](_page_41_Picture_145.jpeg)

Door keuze van een menupunt aan de linker zijde komt men in de hierna beschreven menu's. De link "TA" rechts beneden opent de homepage van "Technische Alternative".

#### **Menupunten:**

**CAN - Bus**: In dit menu worden alle actieve apparaten (knopen) weergegeven, welke via de CAN-Bus met de Bootloader zijn verbonden. Door de keuze van een knoop wordt een directe toegang tot zijn menupagina's mogelijk. Bij de keuze van dit menupunt verschijnen 2 submenu´s:

![](_page_41_Picture_146.jpeg)

Analoge CAN-netwerkingangen van de Bootloader Digitale CAN-netwerkingangen van de Bootloader

- **Schema**: De Bootloader biedt de mogelijkheid een online visualisatie (middels de webbrowser via LAN of internet) weer te geven door een grafische weergave van de actuele systeemtoestand (zie hoofdstuk "**Onlineschema**").
- **GSM**: Via SMS kan de status van netwerkingangen van de BL-NET opgevraagd en waardes voor de netwerkuitgangen ingesteld worden. In het menu **GSM** worden de max. 16 analoge en digitale CAN-netwerkin- en –uitgangen van de BL-NET en de SMS-instellingen geconfigureerd. Daarnaast kunnen gebeurtenissen worden vastgelegd, waarbij de Bootloader automatisch een SMS en/ of email verzendt. Voorwaarde voor al deze functies is een ingebouwde GSM-module. **Voor de GSM-module bestaat er een eigen bedieningshandleiding.**
- **Ethernet**: De ethernetinstellingen kunnen ook via de browser gewijzigd worden. Omdat hiervoor een gerealiseerde verbinding met de Bootloader via ethernet dient te bestaan, is voor de **eerste inbedrijfname** de configuratie van de ethernetinstellingen via de USB-aansluiting noodzakelijk.
- **Paswoorden:** Om een ongewenste toegang van buitenaf (Internet, Intranet,... ) te verhinderen, beschikt de BL-NET over een paswoordsysteem. **Voor een beschermde en veilige toegang via het internet zijn aanvullende beveiligingsvoorzieningen op de router onafwendbaar.**
- **Databeheer:** De Bootloader BL-NET biedt de mogelijkheid middels de Browser via ethernet de transfer van functiedata cq. bedrijfssysteem met de apparaten in het CAN-netwerk (bv. UVR1611, CAN-Monitor, CAN-I/O Module etc.) uit te voeren.

**Datalogging:** Weergave van het gebruikte geheugen en vastlegging van een restcapaciteit van het geheugen (procentueel), waarbij bij overschrijden een SMS en/ of email wordt verzonden (bij een ingebouwde GSM-module).

### <span id="page-42-0"></span>**MENU Paswoorden**

#### **LET OP:**

**Zo lang er geen paswoorden zijn ingesteld, is aan alle personen, welke het IP-adres kennen, een onbeperkte toegang met alle mogelijkheden voor het aanpassen van programma´s en instellingen toegestaan!** 

In de basisinstelling zijn geen paswoorden opgenomen. Indien een expert/paswoord is ingesteld, kunnen de andere gebruikersniveau´s ook alleen via een paswoord worden benaderd. Indien paswoorden zijn ingesteld, dient bij het oproepen van de hoofdpagina eerst in het menu **Login** het gebruikersniveau te worden gekozen en het paswoord ingegeven.

Bij een foutief paswoord of een niet toegestane pagina verschijnt bij het oproepen van een submenu de melding:

![](_page_42_Picture_209.jpeg)

![](_page_42_Figure_11.jpeg)

Na invoer van het betreffende paswoord dient deze te worden bevestigd via de knop opslaan . Bij de invoer dient op hoofdletters en

kleine letters te worden gelet. Speciale tekens zijn niet toegestaan.

### <span id="page-42-1"></span>**Gebruikersniveau's:**

**Expert**": De expert heeft alle rechten om parameters en instellingen te wijzigen.

- *"***Gebruiker***":* De gebruiker heeft de mogelijkheid het op de regelaar aangemaakte functieoverzicht te openen en daar parameters en de tijd te wijzigen.
- "**alleen inzien**"*:* De gebruiker kan alleen het onlineschema openen. Bij opgave van het paswoord "**12345**" is de toegang tot het onlineschema ook zonder paswoord mogelijk.

#### **Toegang via de browser**

Het wordt na het beëindigen van de werkzaamheden op de BL-NET aanbevolen, de sessie met de Logout-button te beëindigen. Na 2,5 minuut zonder communicatie wordt de sessie automatisch beëindigd. De toegang is dan alleen door een nieuwe Login mogelijk.

#### **Wordt de browser zonder het gebruik van de Logout-button afgesloten, is gedurende de volgende 2,5 minuut geen inloggen mogelijk!**

**Er kan altijd maar één gebruiker tegelijkertijd op de Bootloader werken.**

### <span id="page-43-0"></span>**MENU CAN-Bus**

In het menu "CAN-Bus" worden alle actieve apparaten (knopen) weergegeven, welke via de CAN-Bus met de Bootloader zijn verbonden. Door de keuze van een knoop wordt via het commando "Menupagina laden" een directe toegang tot de betreffende menu's mogelijk.

![](_page_43_Picture_150.jpeg)

Volgens de afbeelding is de Bootloader als knoop 62 in het CAN-netwerk aangemeld.

Knopen 1en 50 zijn in het netwerk actief. De knoop 1 is geselecteerd en is in dit geval een UVR1611.

**Selecteren:** de gewenste actieve knoop markeren, met de button "**Menupagina laden**" wordt toegang tot de knoop verkregen. Hierdoor verschijnt de menupagina van het apparaat.

**Netwerk-knoopnummer BL-NET**: Op deze plaats kan ook het knoopnummer van de Bootloader (basisinstelling: 62) worden gewijzigd. De opgave van een nieuw nummer en bevestiging door het aanklikken van de opslaan-button

- **Vend.ID:** Fabrikant-identificatienummer (CB voor Technische Alternative GmbH)
- **Pr.Code:** Productcode van de geselecteerde knoop (hier voor UVR 1611)
- **Rev.Nr.:** Revisienummer
- **BET:** Productomschrijving van de knoop

Deze waardes zijn door Technische Alternative GmbH vastgelegd en kunnen niet worden gewijzigd.

Een toegang tot de menupagina van een CAN-monitor is niet mogelijk.

### <span id="page-44-0"></span>**Menupagina UVR1611**

Er worden altijd alleen de actuele waardes weergegeven van het tijdstip, waarop de pagina is geladen. Om de actuele waardes weer te geven, dient de pagina te worden geactualiseerd.

![](_page_44_Picture_113.jpeg)

actualiseren Met deze button wordt de pagina met de actuele waardes ververst

MENU Met "MENU" komt men in het hoofdmenu van het CAN-apparaat terug

terug Bij het gebruik van de terugfunctie wordt de laatst **weergegeven** pagina zichtbaar. Er worden mogelijkerwijs geen geactualiseerde waardes weergegeven.

Het navigeren, parametreren en configureren in de submenu's geschiedt in principe op dezelfde wijze als op de regelaar zelf. Er kunnen echter geen functiemodules aangemaakt of gewist worden. Een handmatige verstellingen van een mengventiel-uitgang is niet mogelijk.

### <span id="page-45-0"></span>**Voorbeeld: parametrering ingang 1**

![](_page_45_Figure_2.jpeg)

Na de keuze voor het menu "Ingangen" wordt deze pagina weergegeven, welke dezelfde opbouw heeft als op de regelaar.

Door het aanklikken van het linksymbool bij de gewenste ingang komt men in de volgende weergave:

#### **Toegang via de browser**

![](_page_46_Picture_147.jpeg)

Door het aanklikken van het linksymbool bij de betreffende parameter wordt een keuzelijst te de beschikbare instelparameters weergegeven.

Na de keuze (herkenbaar door de gekleurde markering) door een muisklik wordt de nieuwe parameter direct via de CAN-Bus overgegeven. De regelaar slaat de parameter op en zendt de gewijzigde menupagina terug, welke dan in de browser wordt ververst.

### <span id="page-46-0"></span>**Submenu analoge ingangen**

In dit submenu van het menu "CAN Bus" worden de analoge CAN-netwerkingangen van de Bootloader BL-NET geconfigureerd:

![](_page_46_Picture_6.jpeg)

**Voorbeeld**: configuratie van CAN-netwerkingang Analoog 1:

Netwerkknoop en netwerkuitgang van de bron

Actuele waarde (indien zonder komma en dimensie, dient de Bootloader kortstondig van de CAN-Bus te worden ontkoppeld)

### <span id="page-46-1"></span>**Submenu digitale ingangen**

In dit submenu van het menu "CAN Bus" worden de digitale CAN-netwerkingangen van de Bootloader BL-NET geconfigureerd:

![](_page_46_Picture_148.jpeg)

**Voorbeeld**: configuratie van netwerkingang Digitaal

erkknoop en erkuitgang van de bron

 $e$ le waarde (1 = AAN, 0 =

### <span id="page-47-0"></span>**MENU Ethernet**

De ethernetinstellingen kunnen ook via de browser worden gewijzigd. Omdat daarvoor echter een reeds werkende verbinding met de Bootloader via ethernet dient te bestaan, dient voor de eerste inbedrijfname de configuratie van de ethernetinstellingen via de USB-aansluiting te geschieden. Zie hiervoor ook de sectie "opnemen van een BL-NET in een LAN*netwerk***".** 

![](_page_47_Picture_121.jpeg)

LET OP: De invoer van een IP-adres, welke van de eerste drie getallencombinaties van het eigen netwerk (hier 192.168.20.xxx) afwijkt of een reeds in het netwerk gebruikt adres leidt er automatisch toe, dat **in dit** netwerk tot de Bootloader geen toegang meer kan worden verkregen. Pas na een nieuwe parametering van de ethernetverbinding via USB-verbinding is weer een normale toegang mogelijk.

![](_page_47_Picture_122.jpeg)

### <span id="page-48-0"></span>**MENU Databeheer**

De Bootloader BL-NET biedt de mogelijkheid met de browser via ethernet de transfer van functiedata cq. van bedrijfssystemen met de apparaten in het CAN-netwerk (UVR1611, CAN-Monitor, CAN-I/O Module en Busconverter CAN-BC) uit te voeren.

We bevelen aan, een update van een bedrijfssysteem uit veiligheidsredenen op locatie en niet via internet (afstandsbeheer) uit te voeren. Een transfer middels browser via het menu "Databeheer" van de regelaar dient **niet** te worden uitgevoerd.

![](_page_48_Picture_100.jpeg)

#### **Toegang via de browser**

Na de start van de transfer verschijnt de volgende melding:

Melding CAN-Bus Datatransfer wordt uitgevoerd, duur ca. 25 seconden!

Functiedata benodigen ca. 25 sec. en bedrijfssystemen ca. 140 sec. overdrachtstijd. In het geval ook de Bootsector wordt geüpdate, is de overdrachtstijd langer en er kan een browsermelding verschijnen, dat de verbinding is mislukt.

indien de transfer is beëindigd, wordt de status van de overdracht in de browser automatisch weergegeven ("Succesvol" of "Fout bij datatransfer op CAN-Bus")

![](_page_49_Picture_106.jpeg)

Na het afsluiten van de transfer volgt de weergave van de pagina door het aanklikken van één van de buttons.

Er dient rekening mee te worden gehouden, dat na iedere transfer de regelaar een herstart uitvoert en daarmee de knoop pas na ca. 20 seconden op de BL-NET weer zichtbaar is!

### <span id="page-49-0"></span>**MENU Datalogging**

![](_page_49_Figure_9.jpeg)

### <span id="page-50-0"></span>**Datatransfer BL-NET ⇔ UVR1611**

### <span id="page-50-1"></span>**Keuze van de aansluiting voor de datatransfer**

### <span id="page-50-2"></span>**CAN-Bus verbinding**

Voor de overdracht van bestanden via CAN-Bus dienen alle vier de CAN-aansluitingen  $(H, L, +, \perp)$  aangesloten te worden. De batterij heeft hierbij geen functie.

Symboolverklaring CAN: H..............CAN high L...............CAN low +...............+12 Volt ...............Massa

### <span id="page-50-3"></span>**Infraroodpoort**

Bij de overdracht via infrarood zijn geen kabels nodig, echter alleen een 9V blokbatterij. De infraroodpoort is in eerste instantie voor servicedoeleinden bedoeld. Het wordt aanbevolen, deze alleen voor transfers van functiedata te gebruiken! Bij een bedrijfssysteem-download dient de Bootloader voor meerdere minuten zonder bewegingen aan de regelaar te worden gehouden (**lukt dat niet, is de overdracht alleen nog maar met een kabelverbinding mogelijk**)!

![](_page_50_Picture_8.jpeg)

### **Positie van de BL-NET aan de regelaar bij datatransfer via infrarood:**

- Bovenzijde BL-NET gelijk aan de onderzijde van het UVR-display houden
- Zijkanten van het display zijn op de BL-NET door  $\rightarrow$  DISPLAYPOSITION UVR1611  $\leftarrow$ weergegeven

### <span id="page-50-4"></span>**Knoop 63 ("NODE 63"):**

De datatransfer van bedrijfssysteem en functiedata worden door de Bootloader altijd op de knoop 63 in het CAN-netwerk uitgevoerd.

Dit speciaal knoopnummer dient uitsluitend voor de bedoelde datatransfer en mag aan geen enkel apparaat in het CAN-netwerk worden toegewezen.

Het betreffende apparaat, welke op de datatransfer met de Bootloader wacht, neemt gedurende deze tijd automatisch het knoopnummer 63 aan.

### <span id="page-50-5"></span>**Werkwijze bij datatransfer**

Het apparaat waarmee de Bootloader data dient uit te wisselen, dient voor de datatransfer te worden voorbereid. Is het apparaat voor de communicatie gereed, wordt de datatransfer door het drukken op de **START**-knop op de BL-NET gestart.

Wordt de startknop ingedrukt, dan begint de groene LED op de voorzijde van de BL-NET snel te knipperen. Deze signaleert het verzoek van de BL-NET, een communicatie met de regelaar op te zetten (er worden nog geen data overgedragen!).

Licht de ode LED bij de overdracht via infrarood cyclisch op, dan heeft de batterij een kritische spanningswaarde en dient zo snel als mogelijk te worden vervangen.

### <span id="page-51-0"></span>**Functiedatadownload (BL ⇒ UVR1611)**

Datadown- en upload van en aar de regelaar worden op de regelaar gestart. Voor de functiedata staan op de Bootloader 7 opslaglocaties ter beschikking. Deze kunnen zowel door data van de regelaar of met functiedata van de PC (met behulp van het programma *Memory Manager*) beschreven worden. De upload van functiedata (REGELAAR => BOOTLD.) onderscheidt zich alleen in de keuze van de transferrichting en wordt niet apart behandeld.

 **Weergave regelaar Opmerking** MENU --------------------- : Databeheer ◄ Databeheer in het hoofdmenu van de regeling UVR1611 selecteren DATABEHEER --------------------- : DATA <=> BOOTLOADER: Data upload**:** REGEL. => BOOTLD. Data download: BOOTLD.  $\Rightarrow$  REGEL.  $\blacktriangleleft$ Data download: BOOTLD. => REGELAAR kiezen BOOTLD. => REGEL. ---------------------- BRON DATA: BOOTLD. Opslagloactie: 1 ◄ DOEL DATA: REGEL. Functie data overschrijven? ja Basisinstelling overschrijven? nee !!! LET OP !!! ALLE TELLERSTANDEN GAAN VERLOREN! DOWNL. DATA WERKEL. STARTEN? ja ◄ Gewenste opslaglocatie van de functiedata op de BL-NET selecteren De functiedata van de regelaar overschrijven? De functiedata als basisinstelling overnemen? Bij de datatransfer gaan alle tellerstanden verloren! De regeling gaat in de transfermodus NODE: 63 READY FOR DOWNLOAD ABORT De regeling is gereed voor de datatransfer. Door het indrukken van de **START**-knop op de Bootloader begint de groene LED op de Bootloader snel te knipperen en de datatransfer wordt gestart. **ABORT** = laatste mogelijkheid om de datatransfer af te breken (rechter knop onder display indrukken) NODE: 63 1: Functiedata XXX PROGRAMMING De transfer wordt uitgevoerd Naam van de functiedata Weergave voortgang

000700 / 007FB0

```
 NODE: 63
1: Functiedata XXX
SUCCESSFUL DOWNLOAD
```
De functiedata zijn succesvol in de regeling geladen. Na het beëindigen van de datatransfer wordt op de regelaar de startpagina weergegeven.

### <span id="page-52-0"></span>**Bedrijfssysteemdownload (BL ⇒ UVR1611)**

De actuele bedrijfssystemen kunnen van de homepage [www.ta.co.at](http://www.ta.co.at/) verkregen worden. Op de Bootloader kan altijd maar één bedrijfssysteem worden opgeslagen. Deze download bevat de bootsector en bedrijfssysteem voor de regelaar. De bootsector kan met de BIOS op de PC worden vergeleken. Het is uit programmatechnische gronden mogelijk, dat ook de bootsector wordt gewijzigd. In dit geval wordt bij een update van het bedrijfssysteem eerst de bootsector geladen en pas daarna wordt **automatisch** de download van het eigenlijke bedrijfssysteem gestart. Bij een gelijke bootsector wordt alleen het nieuwe bedrijfssysteem geladen.

![](_page_52_Picture_226.jpeg)

#### **Datatransfer**

```
----------------------
Homepage: www.ta.co.at
  ----------------------
        UVR1611
Bedr.systeem: Ax.xx
```
geactualiseerd, worden de stappen 4 tot 6 herhaald, zonder dat de startknop nogmaals hoeft te worden ingedrukt

Na het beëindigen van de update van het bedrijfssysteem wordt op de regelaar de startpagina weergegeven.

### <span id="page-53-0"></span>**Datatransfer middels browser via ethernet**

Met de BL-NET is het mogelijk, via een willekeurige browser de datatransfer uit te voeren. Voorwaarde is wel, dat reeds een internetverbinding is gerealiseerd. Werkwijze (zie hoofdstuk "MENU Databeheer"):

- a) Keuze "**databeheer**" in het hoofdmenu van de BL-NET
- b) Selectie knoop (regeling, waarmee gecommuniceerd moet worden)
- c) Kiezen van de transferrichting
- d) Data selecteren (functiedata of bedrijfssysteem)
- e) Transfer starten

In de browser wordt na beëindiging van de transfer een betreffende melding weergegeven (....succesvol" of "Fout bij datatransfer op CAN-Bus").

### <span id="page-53-1"></span>**Probleemoplossing bij datatransfer**

#### **Bedrijfssysteem download (BL UVR)**

Treedt gedurende de overdracht van het bedrijfssysteem een fout op, wacht de regeling na een zelfstandige herstart verder als knoop 63 ("**NODE 63**") op een nieuwe download van het bedrijfssysteem ("**READY FOR DOWNLOAD**"). Zolang het bedrijfssysteem niet volledig op de UVR1611 is geladen, heeft de regeling geen verdere functionaliteit.

Door het drukken op de startknop op de Bootloader wordt de datatransfer opnieuw gestart. **Op basis hiervan dient uit veiligheidsredenen een update van het bedrijfssysteem niet via afstandsbeheer te worden uitgevoerd.**

#### **Functiedata download (BL**  $\rightarrow$  **UVR)**

Treedt gedurende de download van functiedata een fout op, voert de regeling zelfstandig een totale reset van de configuratie uit. De netwerkinstellingen "Knoop-nr.", "Vrijgave" en "Autooperat." Worden daarbij niet gewijzigd.

De datatransfer van de functiedata dient nogmaals te worden uitgevoerd.

LET OP! Treedt in een netwerk met meerdere apparaten een overdrachtsfout op, mag in geen geval een data/overdracht op een ander apparaat worden gestart, voordat deze fout is verholpen!

In het algemeen dient een bedrijfssysteem alleen ge-update te worden, indien functies, welke alleen in het nieuwe bedrijfssysteem zijn opgenomen, worden benodigd ("Never change a running system!"). Net zoals de update van de PC-bios draagt een bedrijfssysteemupdate altijd een zeker, hoewel relatief klein, risico met zich mee.

### <span id="page-54-0"></span>**Onlineschema**

De Bootloader biedt de mogelijkheid een online visualisatie, waarbij middels een webbrowser via LAN of internet een grafische weergave van de actuele systeemtoestand kan worden weergegeven.

Dit onlineschema bestaat uit een grafisch bestand (bv. hydraulisch schema) en een daartoe behorend HTML-bestand, waarin de weergaveparameters zijn gedefinieerd.

De bestanden (\*.gif en \*.html) kunnen met het programma *Memory Manager* in de Bootloader worden opgeslagen (zie hoofdstuk "Transfer van Bootloaderdata").

### <span id="page-54-1"></span>**Aanmaken van een afbeelding voor het onlineschema**

De afbeelding kan met een willekeurig grafisch- of tekenprogramma of met *TAPPS* aangemaakt worden, waarbij de volgende punten in acht dienen te worden genomen:

- 1. De afbeelding dient op de BL-NET als \*.gif bestandsformaat te worden opgeslagen (voor het aanmaken van het onlineschema in *TAPPS* wordt dezelfde afbeelding in \*.bmp-formaat (24 bit) benodigd). Indien er geen grafisch programma beschikbaar is, kunnen eenvoudige afbeeldingen ook met *TAPPS* worden aangemaakt. De convertering van het bestand in de verschillende formaten kan in het Windowsprogramma "Paint" eenvoudig worden gerealiseerd. Aansprekende afbeeldingen kunnen bv. met het gratis grafische programma "Inkscape" (Download via [http://inkscape.org/download/\)](http://inkscape.org/download/) worden gemaakt.
- 2. Het afbeeldingbestand mag de maximale grootte van 196 kilobyte niet overschrijden! Om de laadtijd bij het weergeven van het onlineschema kort te houden, dient het afbeeldingbestand in het algemeen zo klein mogelijk te worden gehouden.

### <span id="page-54-2"></span>**Aanmaken van het HTML-bestand**

Voor het weergaven van het onlineschema is een HTML-bestand noodzakelijk, welke alle informatie over zijn weergave bevatten.

Het HTML-bestand kan met de programmeersoftware *TA-Designer* van de CAN-TOUCH worden aangemaakt.

### <span id="page-54-3"></span>**Programmering met** *TA-Designer* **(vanaf versie 1.08)**

Een eenvoudige programmering van een onlineschema mogelijk. Er wordt een \*.htmlbestand gegenereerd, welke samen met het \*.gif-bestand d.m.v. *Memory Manager* in de Bootloader BL-NET kan worden geladen.

Normaliter wordt het onlineschema in een nieuw project aangemaakt, het kan echter ook binnen een CAN-TOUCH-project worden aangemaakt.

#### **Onlineschema Symboolijst**

Met behulp van deze symbolen kunnen vaak gebruikte acties met één muisklik worden gestart. De beschrijving van deze acties volgt in de betreffende hoofdstukken.

![](_page_55_Figure_2.jpeg)

- 1. **Voorbereiding**: Aanmaken van de afbeelding in de verhouding **4 : 3 (1024 : 768 pixel)**, welke voor het onlineschema is benodigd, in **\*.gif – formaat** (grootte: max. 196 kilobyte) en de Neues Projekt... functiedata (\*.dat – bestand) klaar zetten.
- 2. Programma *TA-Designer* starten
- 3. Indien gewenst: taal wijzigen en programma opnieuw starten

![](_page_55_Figure_6.jpeg)

Project laden...

4. Menu "**Bestand/ Nieuw project...**" kiezen

**Alternatief**: Symbool **in de symboollijst aanklikken.** 

5. Keuze van de projectmap en invoer van de projectnaam. *Voorbeeld:*

![](_page_55_Picture_164.jpeg)

#### **Onlineschema**

6. **Optioneel** (aanbevolen): Keuze van de functiedata (\*.dat – bestanden). Er kunnen \*.dat-bestanden van de regelaar UVR1611 (vanaf versie A3.18), van de CAN-I/O module (vanaf versie A2.00), van de CAN-Busconverters CAN-BC en van den CAN-Energiemeters CAN-EZ worden geladen. Een kopie van het geselecteerde \*.dat-bestand wordt door *TA-Designer* in een nieuwe map *Projectmap/*TA-Designer gekopieerd.

**Alternatief**: Symbool **in de symboollijst aanklikken.** 

**Let op: Worden achteraf functies in de regelaar toegevoegd of verwijderd en wordt daardoor de** 

![](_page_56_Picture_4.jpeg)

Wijzig taal

**volgorde van de functies gewijzigd, dient het project te worden bewerkt: Wissen van het oorspronkelijke \*.dat-bestand, laden van het gewijzigde \*.dat-bestand, wissen van waardes uit de oude functies , invoegen van waardes uit de nieuwe functies.**

![](_page_56_Picture_7.jpeg)

"**OK**"

![](_page_56_Picture_177.jpeg)

#### 8. **Keuze van de \*.gif-afbeelding**

9. **Invoegen van waardes** door Drag & Drop vanuit de linker zoekkolom in de afbeelding en het vastleggen van de eigenschappen.

Er staan in het bereik "**Elementen**" de volgende waardegroepen beschikbaar:

![](_page_56_Picture_178.jpeg)

#### **Onlineschema**

#### **De waardes voor het onlineschema kunnen**

- **1.** Uit de waardegroepen DL1, DL2 of
- **2.** CAN-datalogging of
- **3.** Uit de netwerkingangen van de BL-NET of
- **4. Direct uit de functiedata (\*.dat-bestanden) gekozen worden.**

**Bij CAN-Bus apparaten dient bij voorkeur de 4<sup>e</sup> methode (waardes direct uit de functiedata) te worden gebruikt, omdat deze eenvoudiger en overzichtelijker vormgegeven is.**

Bij het gebruik van waardes uit "DL1, DL2 of CAN-datalogging" dient erop te worden gelet, dat een **gelijktijdig** gebruik van gegevens uit de DL-Bus en de CAN-Bus niet mogelijk is. In het programma *Winsol* wordt de methode van de datalogging vastgelegd (via DL-Bus of via CAN-Bus) en daardoor in de Bootloader opgeslagen. De CAN-netwerkingangen van de BL-NET kunnen bij alle methodes worden gebruikt.

#### **Waardes uit de DL-Bus (DL1, DL2)**

Deze waardes zijn vast voorgegeven en kunnen niet worden gewijzigd. Wordt bij een regelaar UVR1611 bij uitgang 14 (Dataleiding) de laatste optie in de parametrering met **"ja" ingesteld (NW.ING.=>DATAK:** ja), dan zijn in de groep "DL2" de netwerkingangen van de regelaar opgenomen.

![](_page_57_Picture_10.jpeg)

#### **Waardes uit de CAN-Bus (CAN-datalogging)**

![](_page_58_Picture_87.jpeg)

In de UVR1611 en CAN-EZ worden 2 datapakketten, in de CAN-BC slechts 1 datapakket aangemaakt. In het programma *Winsol* wordt aan ieder apparaat een datapakket toegewezen en daardoor in de Bootloader opgeslagen.

Bij de keuze van waardes voor het onlineschema dient daarom bekend te zijn, welke datapakketten in *Winsol* voor de betreffende apparaten zijn ingesteld.

De waardes in de datapakketten worden ofwel met *TAPPS*, **F-Editor** of direct op de regelaar vastgelegd. Zijn deze bij programmering via *TAPPS* niet gewijzigd, zijn er standaardwaardes opgenomen.

#### **Netwerkingangen van de Bootloader BL-NET**

Deze netwerkingangen worden via de Browser-bediening in de Bootloader geconfigureerd.

![](_page_58_Figure_8.jpeg)

#### **Waardes direct uit de functiedata van een CAN-Bus-apparaat**

#### *Voorbeeld: UVR1611*

![](_page_59_Picture_108.jpeg)

Er dienen alle CAN-bus-apparaten, waarvan de functiedata in TA-Designer zijn ingevoegd, op het CAN-busnetwerk te zijn aangesloten, omdat anders het onlineschema niet wordt weergegeven.

#### *Voorbeelden: (ingangen, solarfunctie)*

![](_page_59_Figure_6.jpeg)

Dit zijn dezelfde waardes, zoals deze ook bij de programmering van de CAN-Touch worden gebruikt.

Na de voorlopige positionering van de waardes wordt de volgende weergave zichtbaar:

![](_page_59_Picture_9.jpeg)

Het frame geeft aan, dat het object is gemarkeerd.

Door een klik met de linker muisknop kan een niet gemarkeerd object worden gemarkeerd en krijgt een kader. Alleen een gemarkeerd object kan worden bewerkt.

### 10.**Eigenschappen**

Wordt aan een object een bepaald formaat toegewezen, dan wordt dit formaat voor alle **volgende** objecten overgenomen.

![](_page_60_Picture_74.jpeg)

Door te dubbelklikken op het gemarkeerde tekstveld "XXX<sup>"</sup> of door het selecteren van "Eigenschappen" verschijnt het venster:

![](_page_60_Picture_75.jpeg)

In dit venster worden net zoals bij de CAN-Touch de volgende **eigenschappen**  ingesteld:

- 
- **Lettertype** Instellen van het lettertype en –kleur in het volgende venster:

![](_page_60_Picture_76.jpeg)

De taal in dit venster is afhankelijk van de taalinstelling in het bedrijfssysteem van de PC.

#### **Onlineschema**

**Links/ rechts uitgelijnd**

 **Achtergrondkleur Wijzigen van de vooringestelde letter- en achtergrondkleuren:**

![](_page_61_Picture_179.jpeg)

**Voorinstelling**: tekst groen, achtergrond transparant. Door het aanklikken van de tekst- cq. Achtergrondkleur verschijnt er een keuzeveld, waarin de gewenste kleur kan worden ingesteld. Er zijn ook door de gebruiker gedefinieerde kleuren mogelijk, welke opgeslagen blijven. De taal in dit venster is afhankelijk van de taalinstelling in het bedrijfssysteem van de PC.

### **Voortekst, Test-tekst, Natekst**

**Voor-tekst** en **Na-tekst** worden in het onlineschema zichtbaar. De **Test-tekst**  dient voor de eenvoudigere positionering van de weergave in de afbeelding en wordt alleen in de programmering weergegeven.

Weergave met of zonder **automatische eenheid**

#### **Positioneren van waardes**

Een gemarkeerde waarde kan met de muis of met de cursortoetsen op het toetsenbord vrij verschoven worden.

Door het aanklikken van het symbool  $\frac{1}{1}$  in de symboollijst wordt een 10-pixel-raster zichtbaar.

Hierdoor krijgt het symbool in witte achtergrond:

Het uitschakelen van het raster geschiedt door het symbool nogmaals aan te kliken.

Het raster kan ook door een muisklik in de afbeelding en door de indrukken en vasthouden van de Alt-toets op het toetsenbord tijdelijk worden weergegeven.

De posities van alle ingevoegde objecten worden door x/coördinaten weergegeven.De x-as is horizontaal, de y-as verticaal, het betreffende nulpunten zijn links cq. boven.

De weergave van de coördinaten is op basis van uitlijning van de elementen (links-, rechts uitgelijnd of gecentreerd). Bij links uitgelijnde waardes geldt de linker bovenhoek, bij rechts uitgelijnde de rechter bovenhoek. Bij gecentreerde waardes, wordt als coördinatenpunt het midden van de bovenste lijn weergegeven.

De gemarkeerde waarde kan bij een zichtbaar raster met de muis in stappen van 5 pixels worden verplaatst.

Met de cursortoetsen op het toetsenbord en zichtbaar raster kan de waarde stappen van 1 pixel worden verschoven en daarmee heel nauwkeurig worden uitgelijnd.

#### **In de keuzeboom zoeken**

Met deze functie is het mogelijk, de toewijzing van een object voor toevoeging aan de keuzeboom vast te stellen. Dit is vaak bij omvangrijke programmeringen een handig hulpmiddel.

![](_page_62_Picture_3.jpeg)

De zoekboom wordt, indien noodzakelijk, opengeklapt en de toevoegingen in de zoekboom worden met een kleur gemarkeerd.

Wordt een object geselecteerd, welke niet tot een van de geladen functiedata behoort, wordt de volgende melding weergegeven (zie ook hoofdstuk "**Controlefunctie**"):

![](_page_62_Picture_121.jpeg)

#### 11. **Invoegen van teksten**

Het invoegen van teksten geschiedt door het slepen van het element "Tekst" in de zoekboom met ingedrukte muisknop naar de gewenste positie in de afbeelding ("Drag & Drop").

De tekst beslaat altijd maar één regel en kan tot maximaal 32 tekens bevatten.

![](_page_62_Picture_10.jpeg)

Door het klikken met de linker muisknop kan een niet gemarkeerd object worden geselecteerd en krijgt een kader. Alleen een gemarkeerd object kan worden bewerkt.

Object met kader = gemarkeerd

#### **Teksteigenschappen**

Vastleggen van het lettertype, de tekstuitlijning, de tekstkleur, van de achtergrond en invoer van de tekst.

![](_page_62_Picture_15.jpeg)

#### **Onlineschema**

Door te dubbelklikken op het gemarkeerde tekstveld "XXX<sup>"</sup> of het aanklikken van "**Eigenschappen**" verschijnt het volgende venster:

![](_page_63_Picture_153.jpeg)

In dit venster worden net zoals bij de eigenschappen van waardes de volgende **eigenschappen** ingesteld:

- **Lettertype**
- **Links uitgelijnd/ rechts uitgelijnd**
- **Achtergrondkleur**
- **Tekst**

#### **Formaat overnemen**

![](_page_63_Picture_9.jpeg)

Met **"Formaat overnemen**" is het mogelijk, de tekstinstellingen (formaat) van een gemarkeerde tekst op één of meerdere andere teksten over te dragen:

- **1.** Markeer de tekst met de gewenste formaat-instellingen
- **2.** Met een muisklik op het symbool in de symboollijst wordt de overname van de formaat-instellingen door **één** andere tekst gerealiseerd. Oor dubbelklikken op dit symbool kunnen de formaat-instellingen op **meerdere** andere teksten worden overgedragen. Bij geactiveerde functionaliteit is het symbool voorzien van een witte achtergrond:
- **3.** De cursor wijzigt in de afbeelding van vorm tot .Door het aankilkken van een tekst neemt deze de formaat-instellingen van de eerst geselecteerde tekst over. Indien gekozen is voor de overdracht naar meerdere teksten, kunnen ook andere teksten worden geselecteerd.

De functie wordt beëindigd, indien men het symbool **behaanklikt**, de Esc-toets indrukt met de muis buiten het afbeeldingsvenster klikt.

#### 12. **Instellingen** voor het onlineschema doorvoeren (Menu "**Bewerken/ Instellingen**")

![](_page_64_Picture_123.jpeg)

In het venster kunnen de volgende instellingen worden gedaan:

![](_page_64_Picture_124.jpeg)

![](_page_64_Picture_125.jpeg)

### 13. **Controlfunctie**

Ter afsluiting van een projectopmaak kan de overeenstemming van de ingevoegde objecten met de geladen functiedata (\*.dat-bestanden) worden gecontroleerd.

Door het aanklikken van het symbool vin de symboollijst wordt de controle gestart. Het betreffende testreslutaat wordt weergegeven. Worden ongeldige objecten gevonden, volgt er een melding, welke naar de foutive pagina's verwijst. Alle ongeldige objecten en foutieve pagina's worden gemarkeerd.

#### **Voorbeeld:**

![](_page_64_Figure_10.jpeg)

![](_page_64_Picture_11.jpeg)

Onlineschema: 5chema 1024x768.gif foutieve pagina

Ongeldig object

Indien een foutief project opgeslagen of worden afgesloten, wordt er gevraagd, of ondanks deze fouten het project dient te worden opgeslagen.

#### **Onlineschema**

14. **Opslaan van de programmering** via "**Bestand/ Project opslaan...**", indien alle waardes in de afbeelding zijn ingevoegd en de eigenschappen zijn ingesteld. Hierbij wordt een \*.htmlbestand in de map "**Onlineschema BLNet/SchemaX**" van de projectmap aangemaakt en het \*.gif-afbeeldingsbestand in deze map opgeslagen.

![](_page_65_Picture_2.jpeg)

**Alternatief:** Symbool **in** de symboollijst aanklikken.

6

### 15. **Afsluiten van het project**

Let op: Voor het sluiten van het project dient het project altijd te worden opgeslagen, daar anders alle nieuwe instellingen verloren gaan. Indien er instellingen zijn gewijzigd, verschijnt de vraag, of deze opgeslagen dienen te worden.

16. Overdracht van het \*.html- en het \*.gif-bestand met het programma *Memory Manager* in de Bootloader BL-NET.

### <span id="page-65-0"></span>**Fabrieksinstelling**

Om de fabrieksinstelling van de BL-NET te laden, dient allereerst de batterij te worden verwijderd en aansluitend de startknop van de Bootloader bij het insteken van de CAN-Busverbinding zo lang te worden ingedrukt, totdat de groene LED alleen oplicht.

De fabrieksinstelling bevat de volgende parameters:

#### **CAN-Bus:**

![](_page_65_Picture_188.jpeg)

Technische wijzigingen voorbehouden © 2014

## **EC- DECLARATION OF CONFORMITY**

![](_page_66_Picture_147.jpeg)

 $\epsilon$ 

Issuer: Technische Alternative elektronische SteuerungsgerätegesmbH. A- 3872 Amaliendorf, Langestraße 124

#### *This declaration is submitted by*

![](_page_66_Picture_6.jpeg)

Kurt Fichtenbauer, General manager, 19.11.2012

This declaration certifies the agreement with the named standards, contains however no warranty of characteristics.

The security advices of included product documents are to be considered.

### **Garantiebepalingen**

*Opmerking:* De volgende garantiebepalingen beperken het wettelijke recht op garantie niet, maar vullen uw rechten als consument aan.

- 1. De firma Technische Alternative elektronische Steuerungsgerätegesellschaft m. b. H. geeft twee jaar garantie vanaf verkoopsdatum aan de eindgebruiker op alle door haar verkochte apparaten en onderdelen. Defecten dienen onverwijld na vaststelling en binnen de garantietermijn te worden gemeld. Onze technische ondersteuning heeft voor bijna alle problemen een oplossing. Een direct contact voorkomt daardoor onnodige inspanningen voor de foutoplossing.
- 2. De garantie omvat een kostenloze reparatie (echter niet de kosten voor foutopsporing op locatie, uitbouwen, inbouwen en transport) op basis van werkings- en materiaalfouten, welke tot de functionaliteit behoren. Indien na beoordeling door Technische Alternative een reparatie uit kostentechnische gronden niet zinvol is, volgt een vervanging van het artikel.
- 3. Uitgezonderd zijn schades, welke door overspanning of extreme omgevingsfactoren ontstaan. Evenzo kan geen garantie overgenomen worden, indien het defect aan het apparaat op transportschade, welke niet door ons zijn veroorzaakt, een ondeskundige installatie en montage, foutief gebruik, niet naleven van bedienings- of montagehandleidingen of op slechte verzorging te herleiden zijn.
- 4. De aanspraak op garantie vervalt, indien reparaties of ingrepen door personen worden uitgevoerd, welke hiertoe niet bevoegd zijn of door ons niet gemachtigd zijn of indien onze apparaten met onderdelen, uitbreidingen of accessoires voorzien zijn, welke geen originele onderdelen betreffen.
- 5. De defecte onderdelen dienen aan de fabrikant te worden gezonden, waarbij een kopie van de factuur en een precieze foutenbeschrijving dient te worden bijgevoegd. De afhandeling wordt bespoedigd, indien een RMA-nummer op onze internetpagina [www.ta.co.at](http://www.ta.co.at/) wordt aangevraagd. Een voorafgaande afstemming van het probleem met onze technische ondersteuning is noodzakelijk.
- 6. Servicewerkzaamheden onder garantie betekenen noch een verlenging van de garantietermijn, noch treedt er een nieuwe garantietermijn in werking. De garantietermijn voor ingebouwde onderdelen eindigt met de garantieperiode van het gehele apparaat.
- 7. Verdergaande of andere aanspraken, in het bijzonder aanspraken op het vergoeden van buiten het apparaat ontstane schades – in zoverre een aansprakelijkheid niet dwingend door de wet is voorgeschreven – zijn uitgesloten.

#### **Disclaimer**

Deze montage- en bedieningshandleiding is auteursrechtelijk beschermd.

Een gebruik buiten het auteursrecht om mag alleen met uitdrukkelijke toestemming van de firma Technische Alternative elektronische Steuerungsgerätegesellschaft m. b. H.. Dit geldt in het bijzonder voor reproductie, vertalingen en elektronische media.

## TECHNISCHE ALTERNATIVE

elektronische Steuerungsgerätegesellschaft m. b. H.

A-3872 Amaliendorf Langestraße 124

Tel +43 (0)2862 53635 Fax +43 (0)2862 53635 7

E-Mail: [mail@ta.co.at](mailto:mail@ta.co.at) 1.1 The www.ta.co.at ---